# 奉行シリーズ サポート技術情報

償却奉行21機能アップ事項

この資料は以下の製品について記述したものです。

- 償却奉行  $21$  LANPACK版
- 償却奉行21 スタンドアロン版

以下の内容は、『償却奉行2000』と比較し、機能アップしている項目の一覧です。

## 製品共通の機能アップ

### ■ ユーザー権限登録において、権限情報の転送・受入機能を追加

[機能]-[権限登録]-[ユーザー権限登録]メニュー [オプション]-[システム設定]メニュー

権限登録の情報を、転送・受入機能を追加することにより、償却奉行間はもちろん、他の奉 行 2 1製 品 と の 間 で も 権 限 情 報 デ ー タ の 互 換 が 可 能 に な り ま し た 。

不慮のデータ破損等により、当製品を初めからセットアップする場合には、「ユーザー権限 登録]メニューにて利用者を再度登録する必要があります。 しかし、利用者の情報をファイルに転送しておけば、転送しておいたデータを受入するだけ で利用者の情報を転送した時点の状態に復元することができます。

また、他の奉行21シリーズでも利用者情報の転送(受入)が可能なので、1つの奉行製品 で登録したユーザー権限の情報を、複数の奉行21シリーズで共有することができ、再度登 録する手間が省けます。

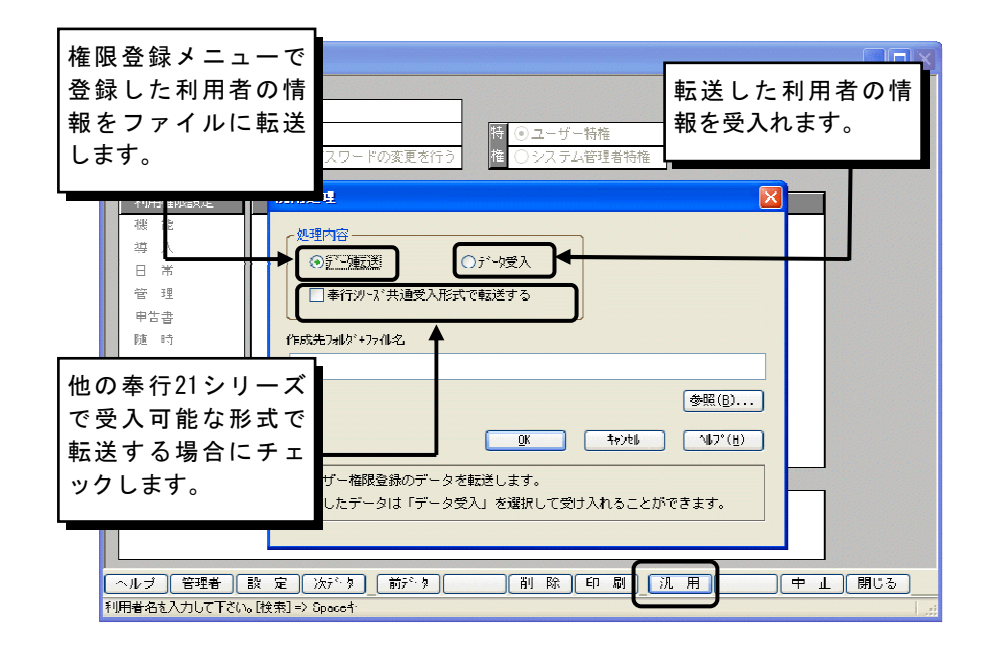

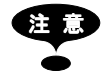

現在登録されている全ての利用者の情報を転送します。特定の利用者の 情報だけを転送することはできません。

- ◆ データ受入の際に、既に同一利用者が存在する場合は、その利用者の受 入は行いません。
- ◆ 他の奉行21シリーズに利用者情報を転送(受入)する際には、「ユーザー 権限登録]で登録した「利用者名」、「パスワード」、「次回起動時のパ スワードの変更」、「特権」のみを転送します。

### ■ 許可されたメニューのみを表示する機能の追加(償却奉行21 LANPACK)

(Ver. 1.02より追加)

[機能]-[権限登録]-[ユーザー権限登録]メニュー

[機能]-[権限登録]-[ユーザー権限登録]において、ログオンユーザーごとに設定された権限に基 づ い て 、 制限されたメニュー自体の表示・非表示を、以下の中から選択できるようになりました。

- ・ 許 可 さ れ た メ ニ ュ ー の み を 表 示 し 、 制 限 さ れ た メ ニ ュ ー は 表 示 し な い 。
- メニューはすべて表示するが、制限されたメニューは選択できない。

■システム設定

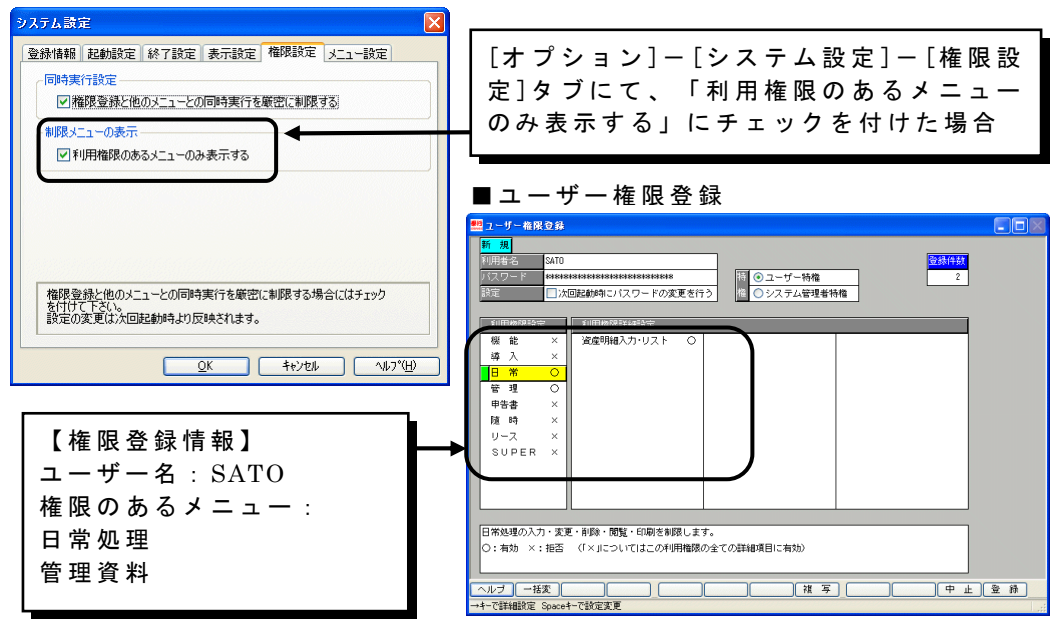

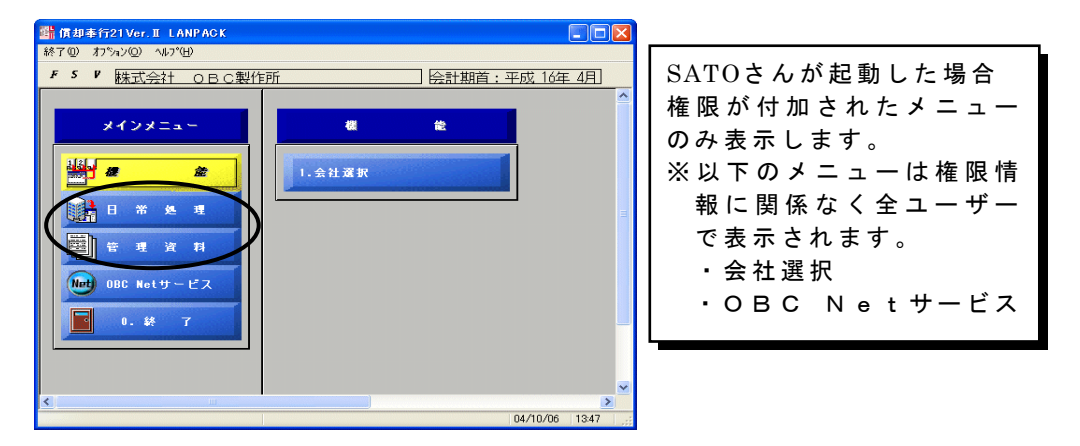

## ■ 会社データ検索機能の追加

[機能]-[会社選択]メニュー等

以下のメニューにおいて、会社データ検索機能を追加しました。 これにより、管理会社数が多い場合に、該当会社の選択が容易に行えます。

- ・ 会 社 選 択 ・ 会 社 デ ー タ 初 期 化 ・ 会 社 デ ー タ 削 除 ・ デ ー タ 領 域 変 更 · 一 括 デ ー タ コ ピ 一 処 理 ・ 一 括 会 社 デ ー タ 読 込 ・ 会 社 権 限 登 録
- · データコンバート

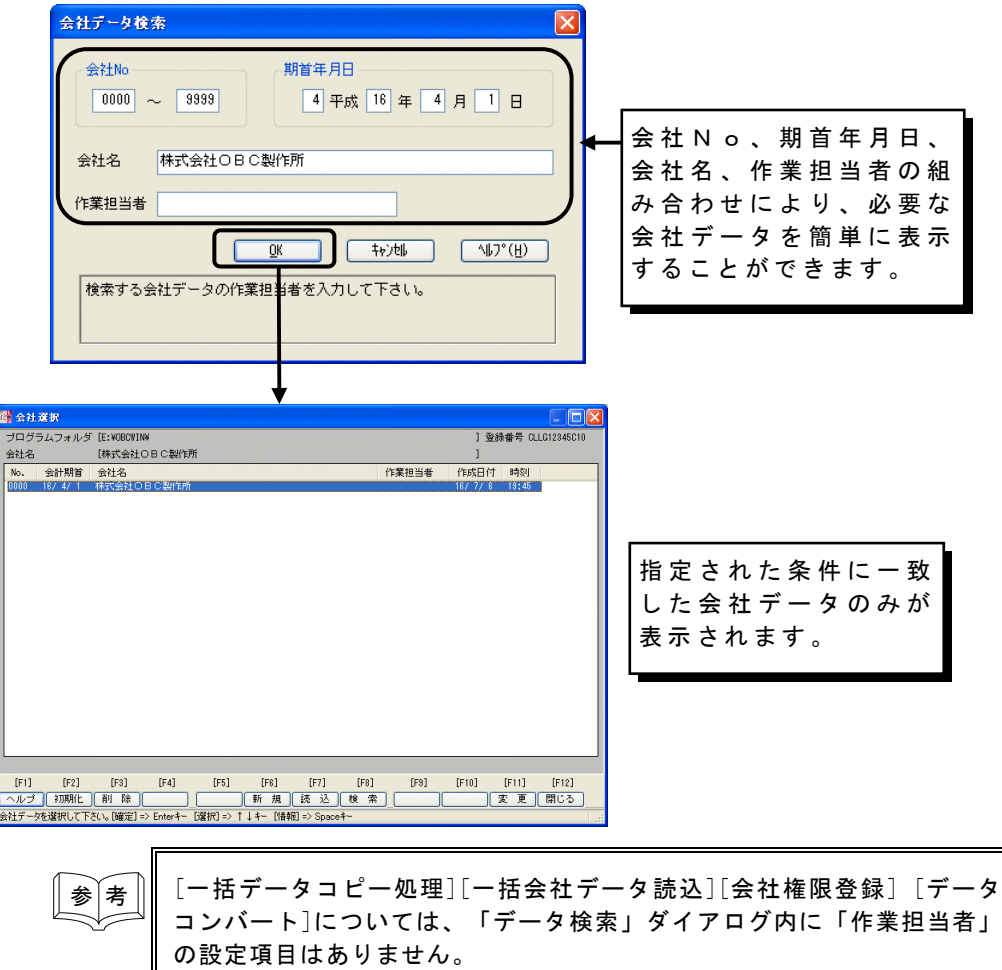

### ■ ボタンメニューの追加

[オプション]-[システム設定]メニュー

メニューの表示方法が、今までのメニューバー形式に加えて、ボタン形式のメニューの選 択が可能となりました。

ボタンメニューには以下のようなメリットがあります。

■ 大 き な ボ タ ン で 、 メ ニ ュ ー が ー 目 で わ か り ま す 。

■ パソコン初心者の方でも、マウスだけで簡単に操作ができます。

○ ボ タ ン メ ニ ュ ー

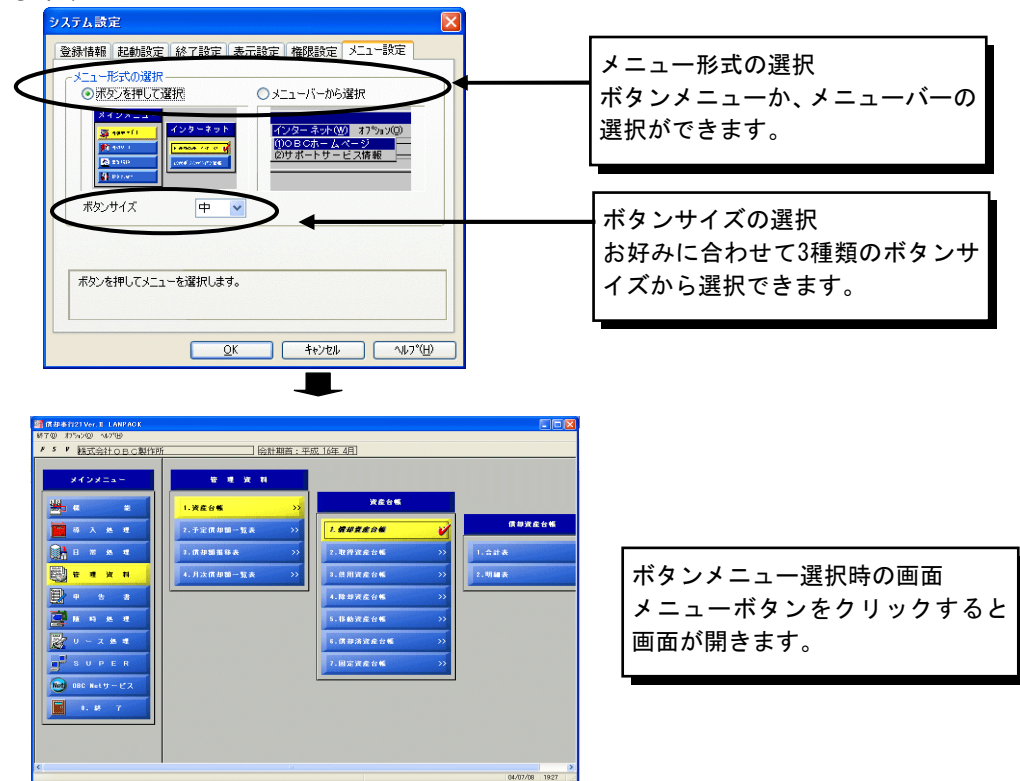

### $Q \times Z = 1 - iS -$

従来通りのメニュー表示形式です。

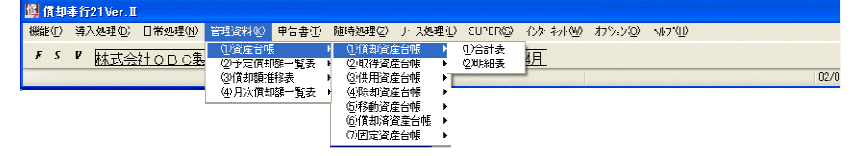

参 考 ◆ ボタンメニュー、メニューバーのいずれを使用した場合でも、行うこと ができる処理内容は同じです。お好みに合わせて選択して下さい。 ◆ 初期設定では、ボタンメニューでの表示となっています。

(Ver. 1.02より追加)

[オプション]-[ジョブモニター]メニュー

起動情報(ジョブ)を、接続しているクライアントごとにクリアすることが可能になりま した。それにより、正常なジョブはクリアせず、不正なジョブのみクリアする事が可能で す 。

#### ■状況例

NAKAYAMAさんは実際には接続していないのに、 ジョブモニターに表示されてしまう (不正なジョブ)

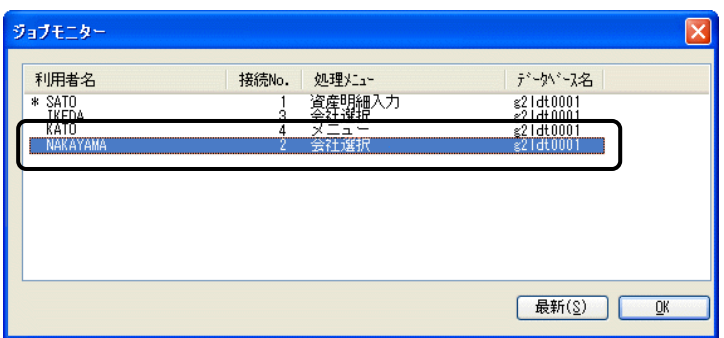

- ●ジョブを選択した場合 ●ジョブを選択しない場合
	-

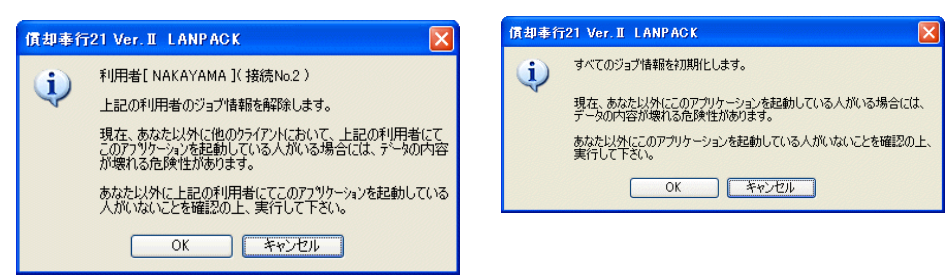

NAKAYAMAさんのジョブのみ ク リ ア し ま す 。

すべてのジョブをクリアします。

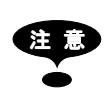

「システム管理者」のみ、すべてのジョブを一括でクリアする事が可能です。

### ■ 一括データコンバート機能の追加

(Ver. 1.02より追加)

[データコンバート]メニュー

複数のデータを一括で、データコンバート処理ができるようになりました。 DOS版 減価償却、 償 却 奉 行 for WindowsNT/95、 償 却 奉 行 2000、 償 却 奉 行 2000 LANPACK製 品のデータを一括でコンバート処理可能です。

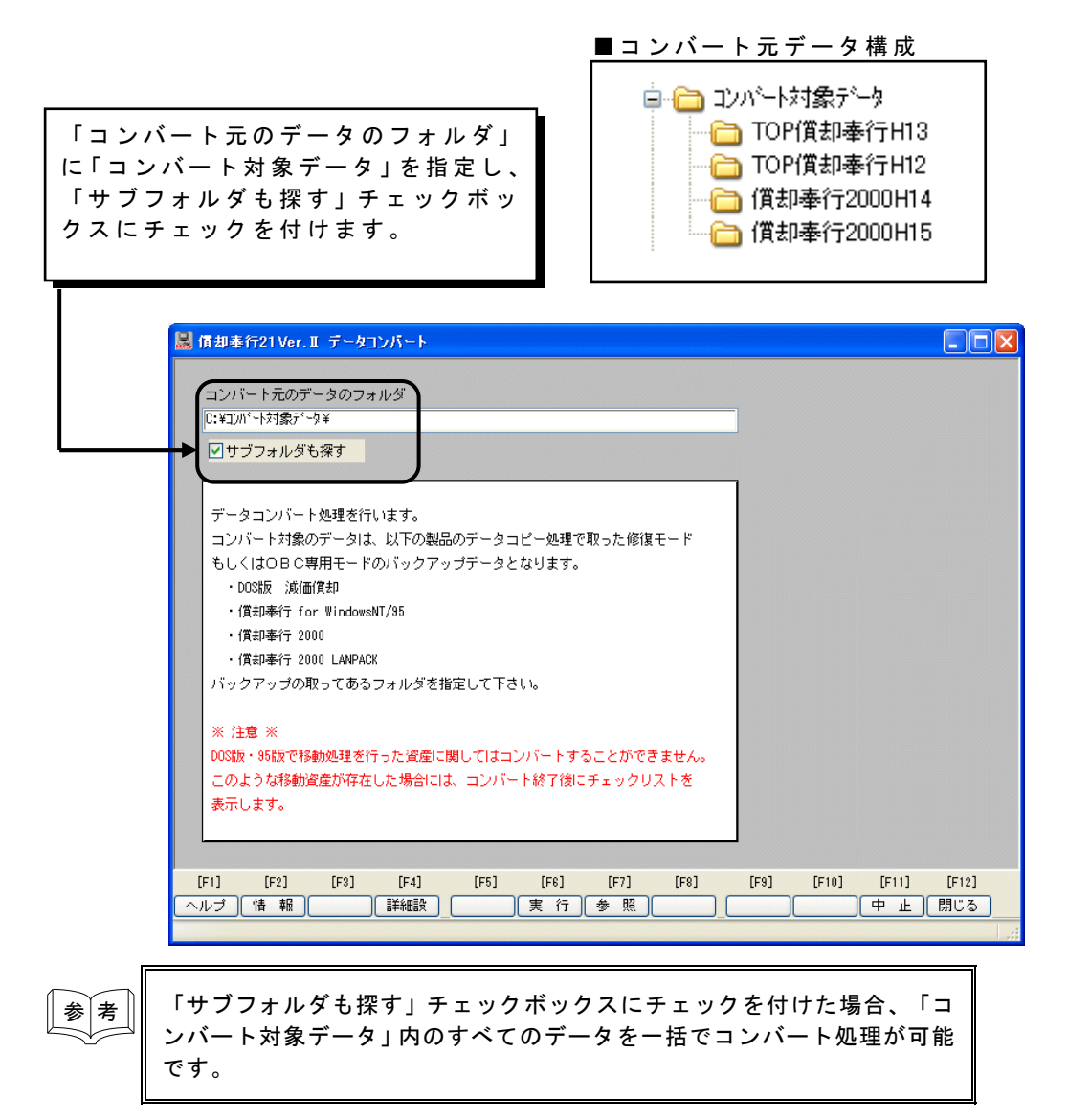

### ■会社データの一括バックアップ·復元機能の追加

(Ver. 1.02より追加)

⋒

[機能]-[会社データ一括処理]-[一括データコピー処理]メニュー [機能]-[会社データ一括処理]-[一括会社データ読込]メニュー

複数の会社データに対して一括で「データコピー処理」を行うことができます。多くの会 社データを管理している場合には、処理する会社データを1つ1つ選択してバックアップ を 作 成 す る 手 間 を 簡 略 す る こ と が で き ま す 。 また、複数の会社データを一括で「会社データ読込」を行う事が可能です。

 $\blacksquare$  一 括 デ ー タ コ ピ 一 処 理

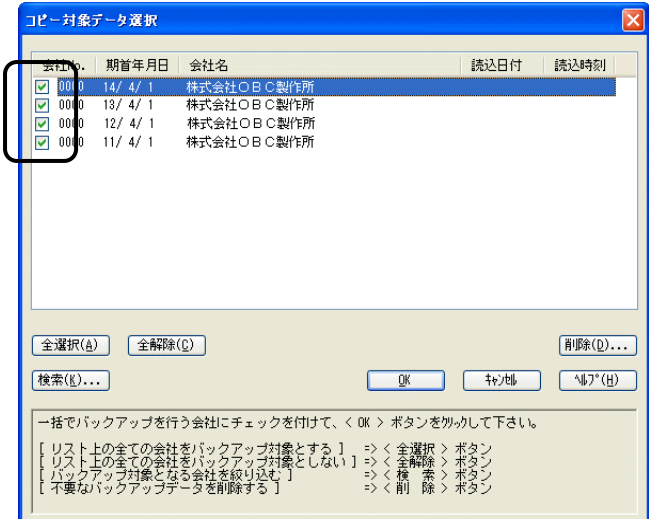

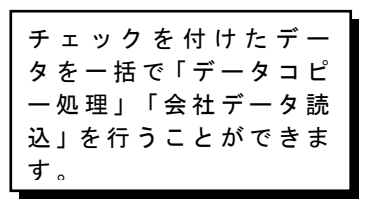

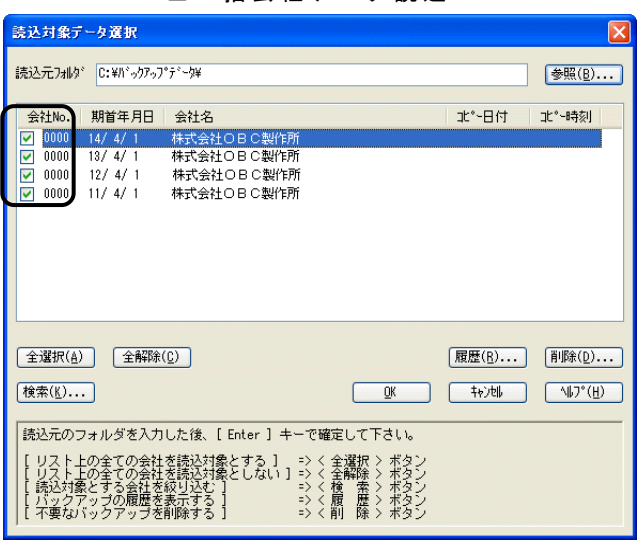

#### ■ 一 括 会 社 デ ー タ 読 込

### ■ 終了時に [データコピー処理] 画面を自動表示

(Ver. 1.02より追加)

[随時処理]-[データコピー処理]メニュー

償却奉行終了時に、[データコピー処理] 画面を自動表示できるようになりました。 [随時処理] - [データコピー処理] メニューを開かなくても、償却奉行終了時にそのまま データのバックアップを取ることができるため、バックアップの取り忘れを防ぐことがで き ま す 。

なお、終了時に [データコピー処理] 画面を表示するかどうかの設定は、[オプション] -[システム設定] メニューの [終了設定] タブで行えます。

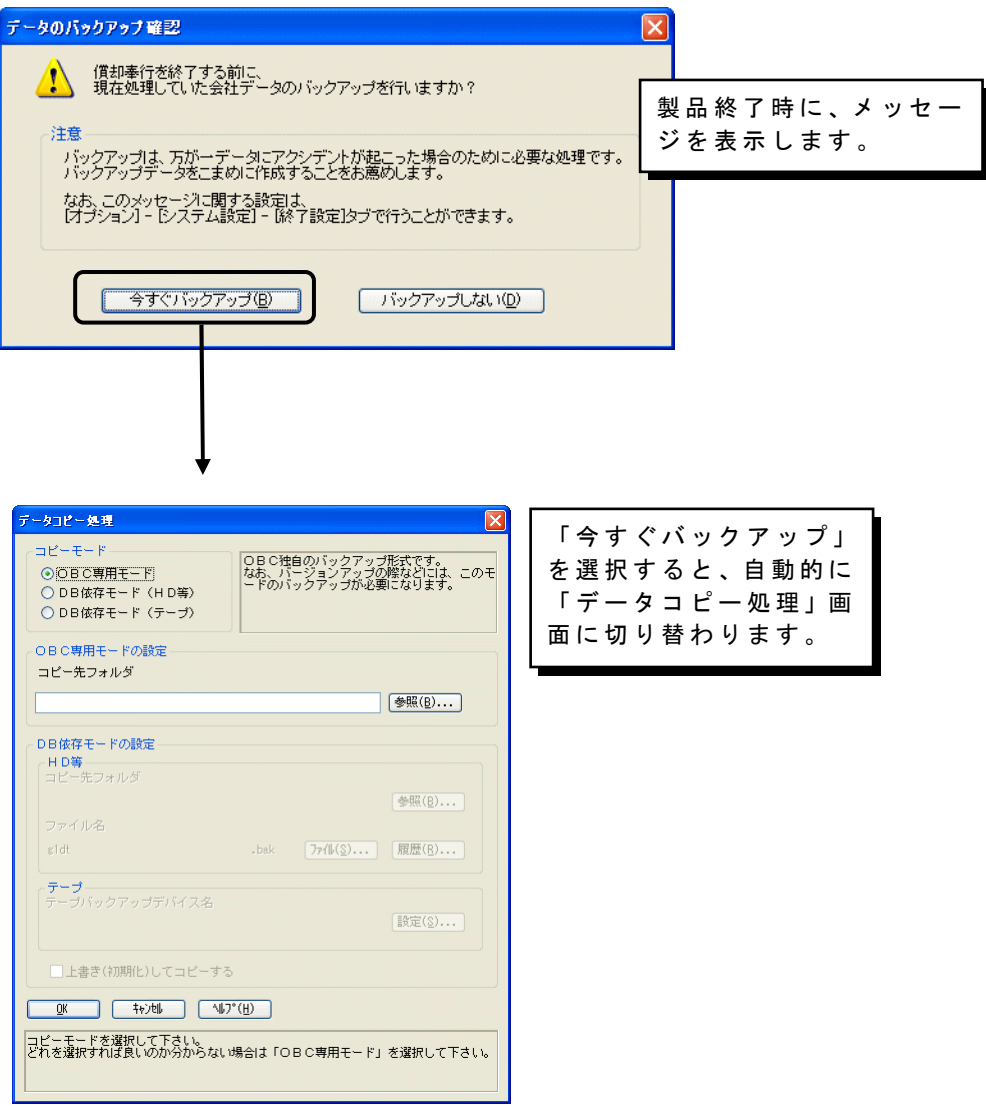

## 導入処理の機能アップ

■ 所有者コード入力機能追加

(Ver.1.03より追加)

[導入処理]-[役所登録]メニュー

役所登録画面で「所有者コード」入力機能が新たに追加されました。 ここで入力された所有者コードは、償却資産申告書および種類別明細書の 「所有者コード」欄に反映します。

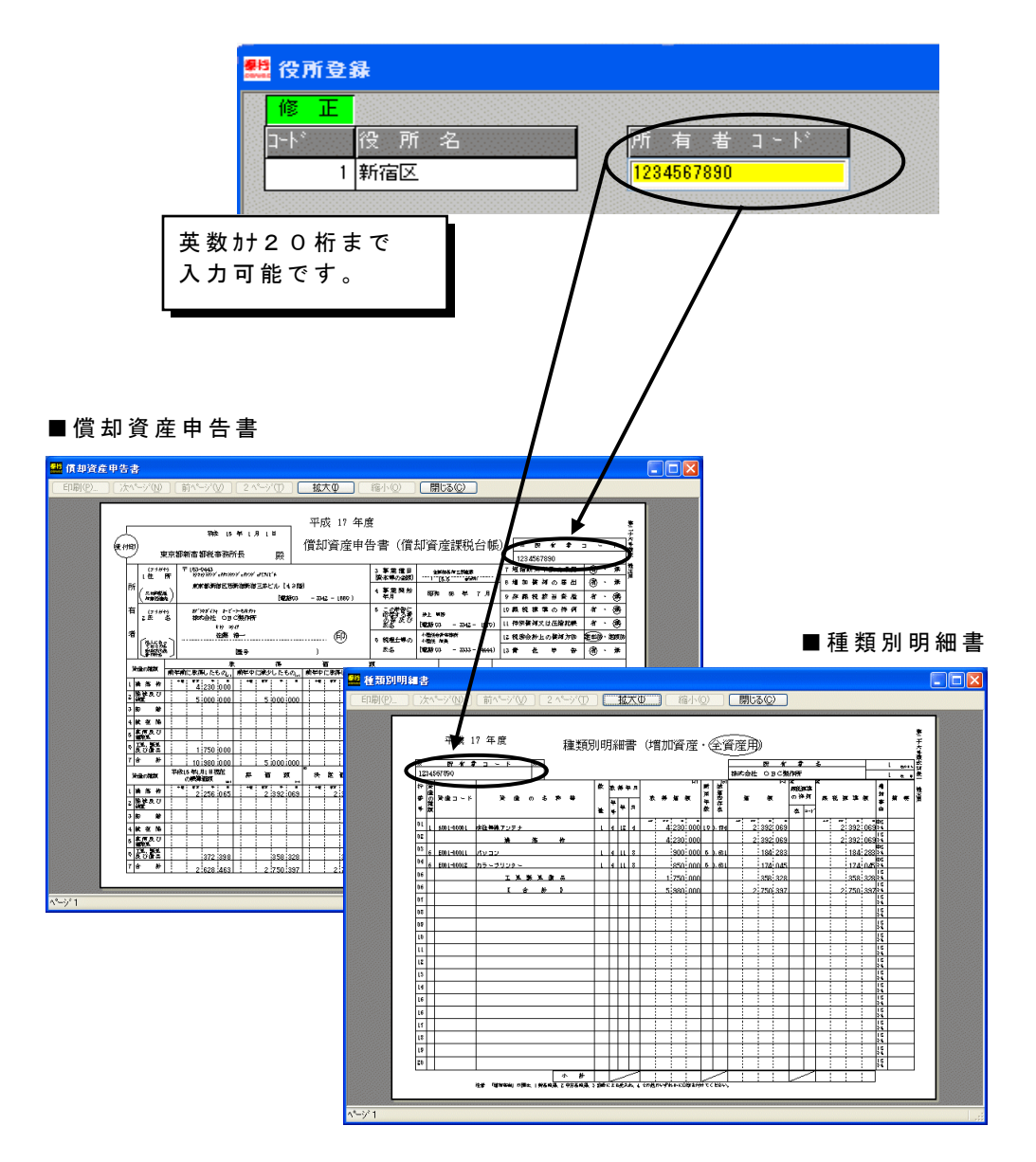

### ■ 繰延商法の計算方法に「償却期間で均等計上」を追加

(Ver. 1.04より追加)

[導入処理]-[会社情報登録]メニュー

税法上、随時償却とされている商法上の繰延資産ですが「毎年、均等額で損金算入していき たい」というご要望にお応えして、償却期間内で均等額を自動計算する事を可能にしました。 旧バージョンからの計算方法である「支出年度に全額計上」と計算方法を選択することがで き ま す 。

#### 【 例 】

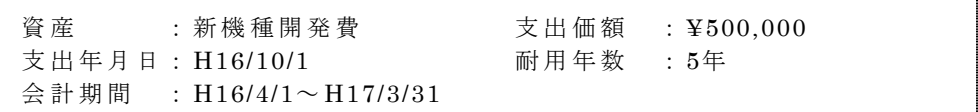

#### ■ [導入処理] – [会社情報登録] – 「運用管理」タブ

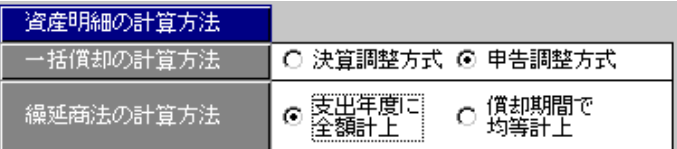

■ [日常処理] – [資産明細入力] – 「申告」タブ

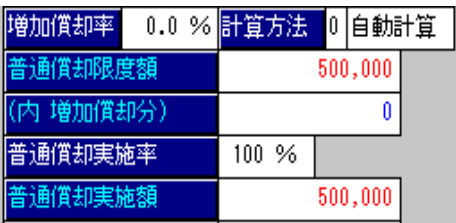

≪ 支 出 年 度 に 全 額 計 上 ≫ 〜 〜 〜 〜 《 償 却 期 間 で 均 等 計 上 ≫

| 増加償却率     | 0.0 % <mark>計算方法 </mark> 0 自動計算 |
|-----------|---------------------------------|
| 普通償却限度額   | 100,000                         |
| (内 増加償却分) |                                 |
| 普通償却実施率   | 100%                            |
| 普通償却実施額   | 100,000                         |

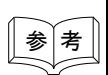

参 考 「償却期間で均等計上」を選択した場合でも、償却期間の最終年度には 未償却残高の全額を計上します。

## ■ 役所登録にコード表追加

(V e r . 1 . 0 4 より追加)

[導入処理]-[役所登録]メニュー

役所登録の出力帳票に今までの「台帳形式」に加えて「コード表形式」を追加しました。 これによって登録されている役所の「役所コード」と「役所名」を一覧で確認する事が可 能となります。

■印刷ダイアログ

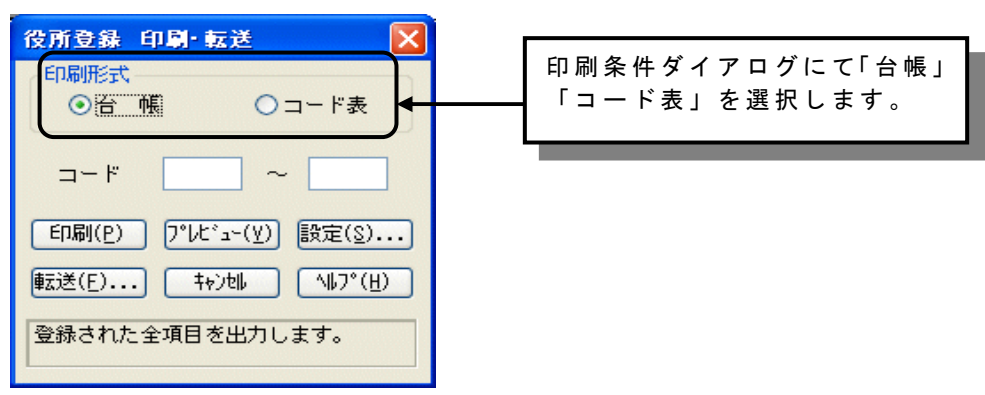

■ 台帳形式 ■ コード表形式

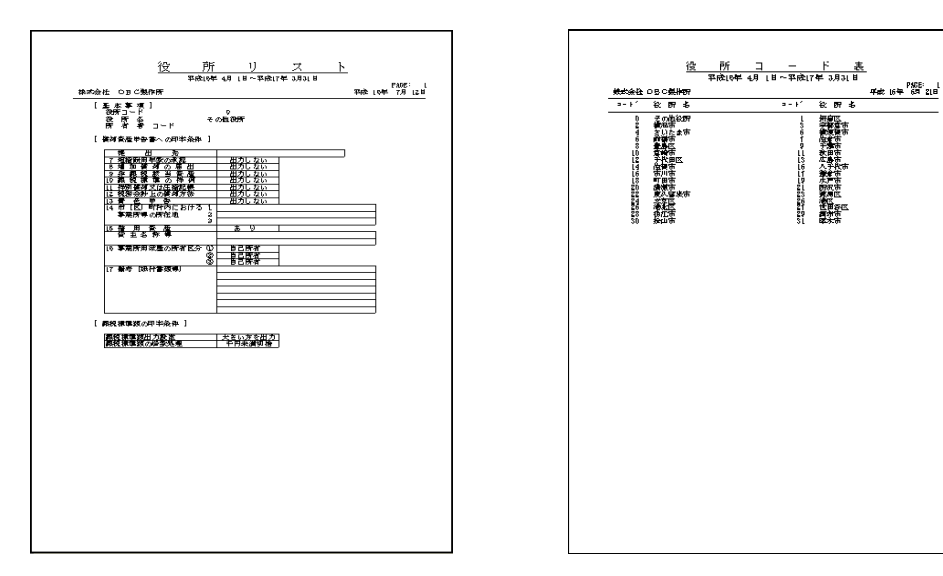

(Ver. 1.04より追加)

[導入処理]-[リース会社登録]メニュー

リ ー ス 会 社 を 登 録 で き る メ ニ ュ ー を 新 た に 追 加 し ま し た 。 ここではリース会社に関する情報を登録できます。また、[リース処理]-[リース資産入力] メニューにおいて、リース会社を登録しておくことにより、管理資料などでリース会社毎 の集計・出力をすることができます。

#### ■リース会社登録

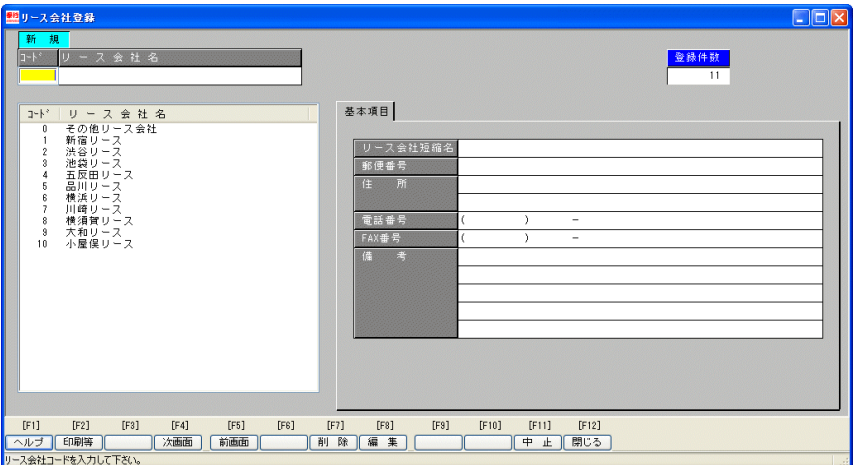

<del>参 考</del> | ● [導入処理]の「リース会社登録」は償却奉行21 LANPACK、償却奉行21 SUPERシステムを使用している場合にのみ選択可能です。

## 日常処理の機能アップ

### 資本的支出チェックボックスにより、登録時の入力ミスを防止

[日常処理]-[資産明細入力]メニュー

資産明細入力画面で、「資本的支出コード入力」チェックボックスが新たに追加されまし た 。

資産コードの一部として資本的支出コードを使用するなど、通常の資産を誤って資本的支 出資産として登録してしまうことを未然に防ぐ事ができます。

資本的支出として扱われる場合にのみ、こちらのチェックボックスにチェックを入れるよ うにして下さい。

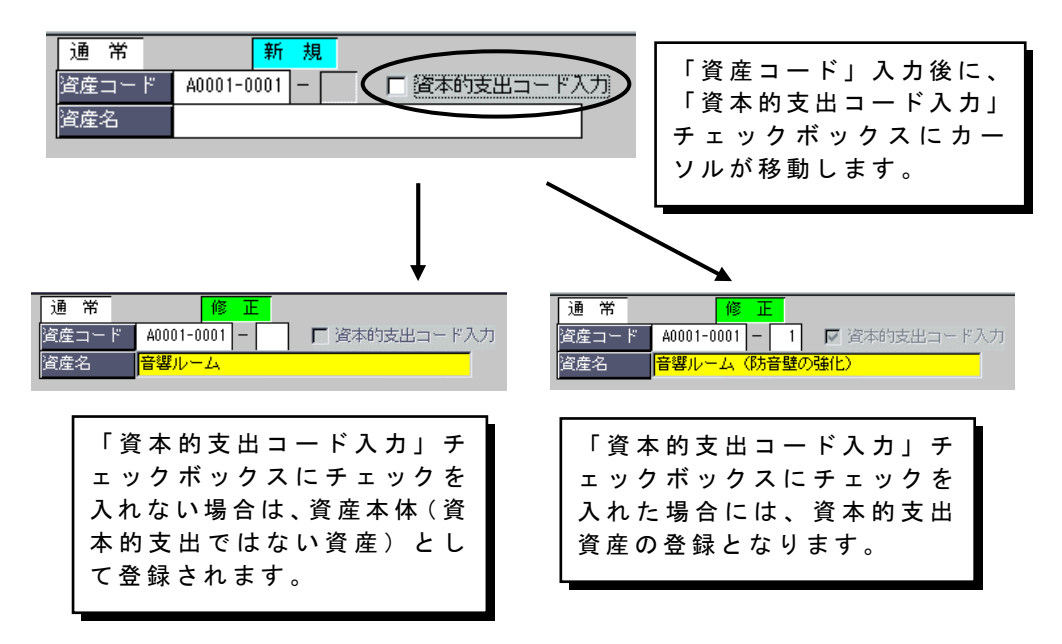

### ■ 繰延資産(税法)の除却処理が可能

[日常処理]-[資産明細入力]メニュー

[日常処理]-[資産明細入力]画面で、[償却方法]を「繰延税法」として、登録している資産 について除却処理が可能となり、より実務に近い製品仕様に変更しました。

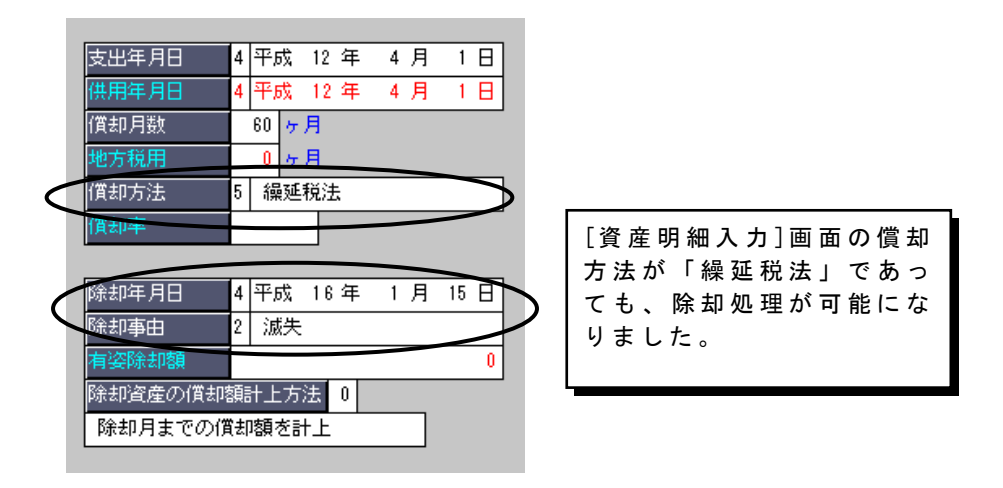

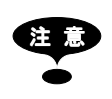

- 括償却資産・繰延商法に関しては、実務上、除却を行うことができない 為、従来通り除却処理を行うことはできません。

#### □ 地方税申告用耐用年数が随時入力可能

[日常処理]-[資産明細入力]メニュー

法人税用と地方税用の耐用年数のそれぞれを入力したいというお客様のご要望により、地 方 税 用 耐 用 年 数 を 常 時 入 力 可 能 と し ま し た 。 これにより、陳腐化償却などで、法人税上の耐用年数のみが短縮された場合でも、法人税 と 、 地 方 税 そ れ ぞ れ 別 の 耐 用 年 数 か ら 申 告 時 の 計 算 が 自 動 的 に 行 う こ と が 可 能 と な り ま し た 。

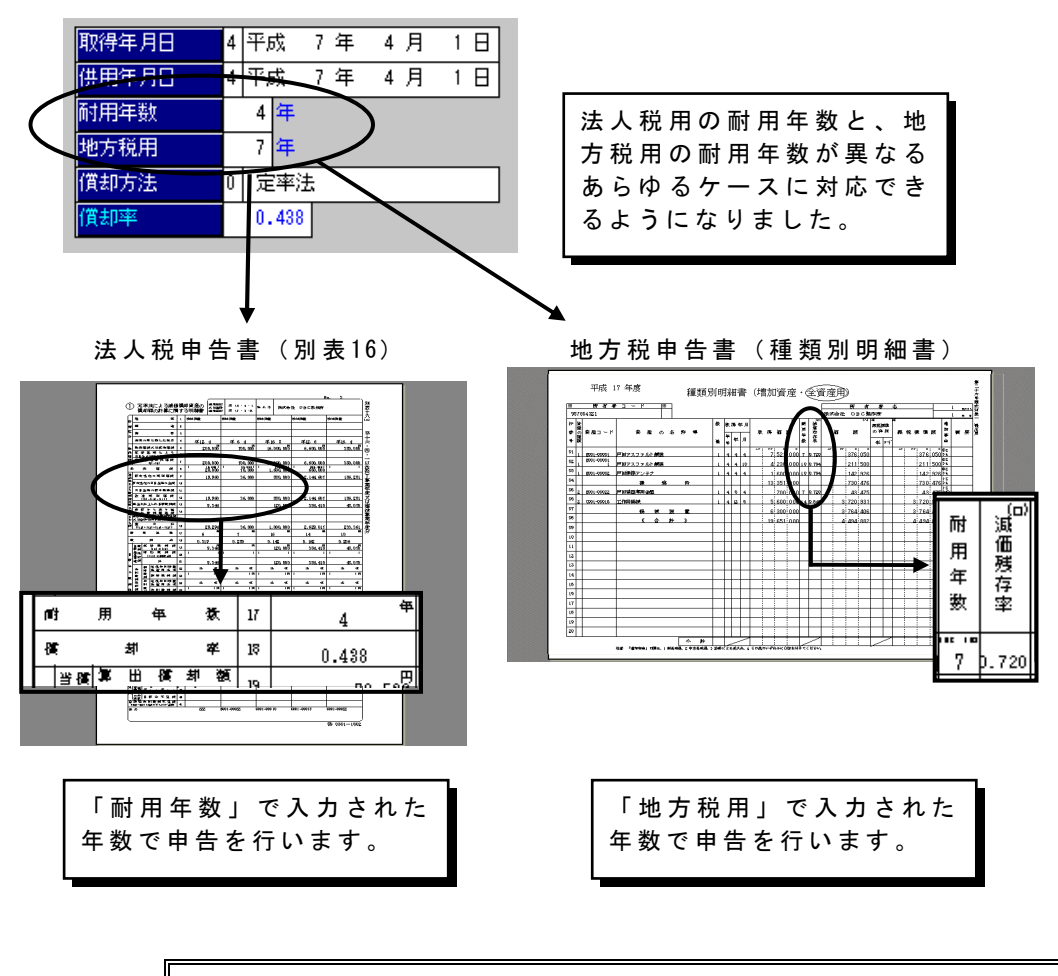

|参│考│|| 償却奉行2000では、地方税用耐用年数の入力が可能なのは[資産明細入力]で の[償却方法]が「定率から定額」とされた場合のみでした。

### ■ 取得年月日の初期表示設定により操作性が向上

(Ver. 1.04より追加)

#### [日常処理]-[資産明細入力]メニュー

取得年月日および供用年月日の初期表示を選択できるようになりました。 この設定により、お客様の好みに合った初期表示を選択できるようになり、操作性が向上 しました。

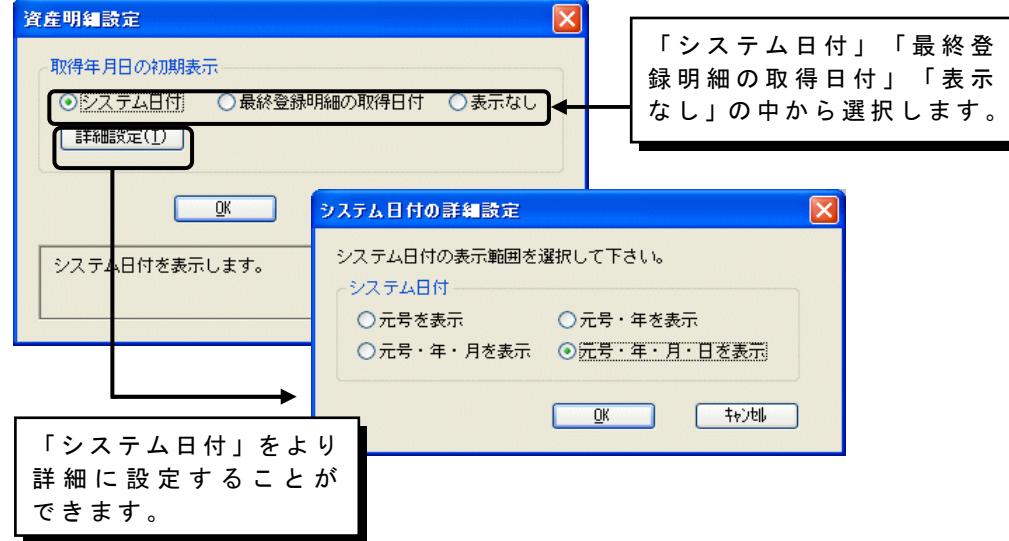

#### ≪ 元 号 を 表 示 ≫ ≪ 元 号 ・ 年 を 表 示 ≫

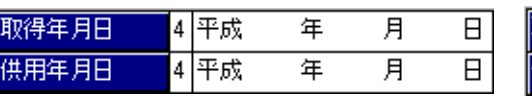

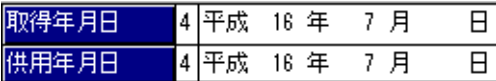

≪ 最 終 登 録 明 細 の 取 得 日 付 ≫ ← ← ← ≪ 表 示 な し ≫

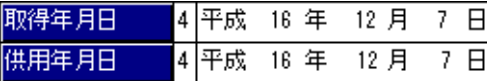

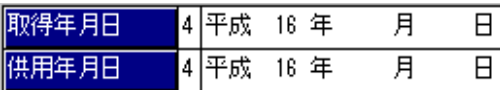

≪ 元 号 ・ 年 ・ 月 を 表 示 ≫ ≪ 元 号 ・ 年 ・ 月 ・ 日 を 表 示 ≫

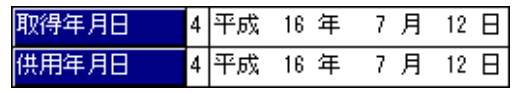

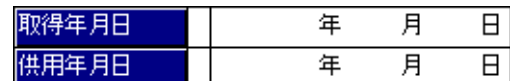

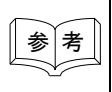

参 考 「最終登録明細の取得日付」を選択すると、最後に登録した資産明細の取得 日付が初期表示されます。

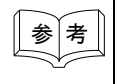

◆ 著 | | 償却奉行21において利用者毎に権限設定をしている場合、および償却奉行21 LANPACKでは、各ユーザー毎に設定を保持することができます。

(Ver. 1.04より追加)

[日常処理]-[資産明細入力]メニュー

償却方法に「即時償却」が追加されました。これにより、取得した年に、取得価額全額を 償却費として計上するような資産を、登録することが容易になりました。

[資産明細入力] - [基本] タブ

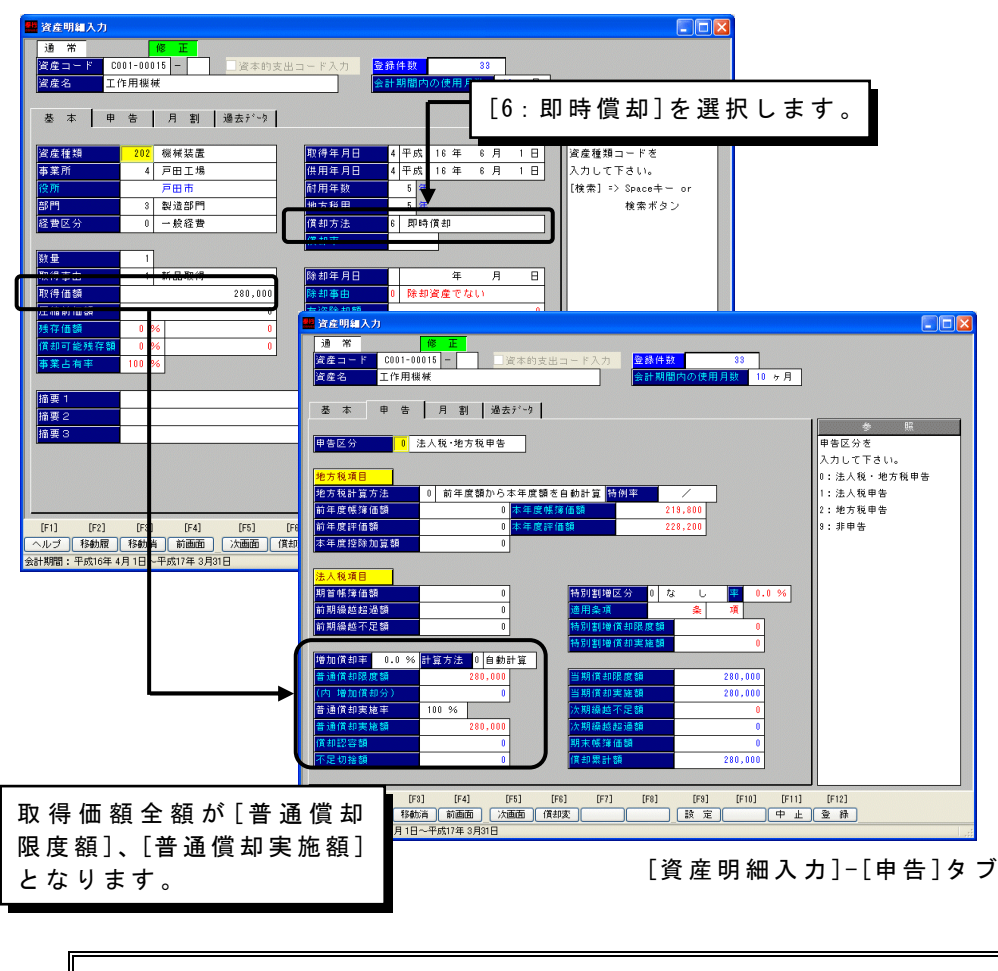

**参 考 | | 平成15年度の税制改正における「中小企業者等の少額減価償却資産の取得価額** の損金算入の特例制度」を適用するためには、特例を適用した資産の明細書を作 成する必要があります。 償却奉行21(Ver1.04)では、特例を適用する資産を登録する際に「6:即時償却」 を選択し、[管理資料]-[資産台帳(明細表)]において、償却方法が「即時償却」 の資産のみを集計することで、必要な明細書を作成することができます。

 $(V e r . 1 . 0 4 t 9 11)$ 

[日常処理]-[資産明細入力]メニュー [リース処理]-[リース資産入力]メニュー

資産明細入力およびリース資産入力画面で前回、修正または登録した 明 細 を ワ ン タ ッ チ で 表 示 さ せ る 機 能 が 新 た に 追 加 さ れ ま し た 。 表示させた明細に対して、修正・複写・削除処理を行う事が可能です。

#### ■ 資産明細入力

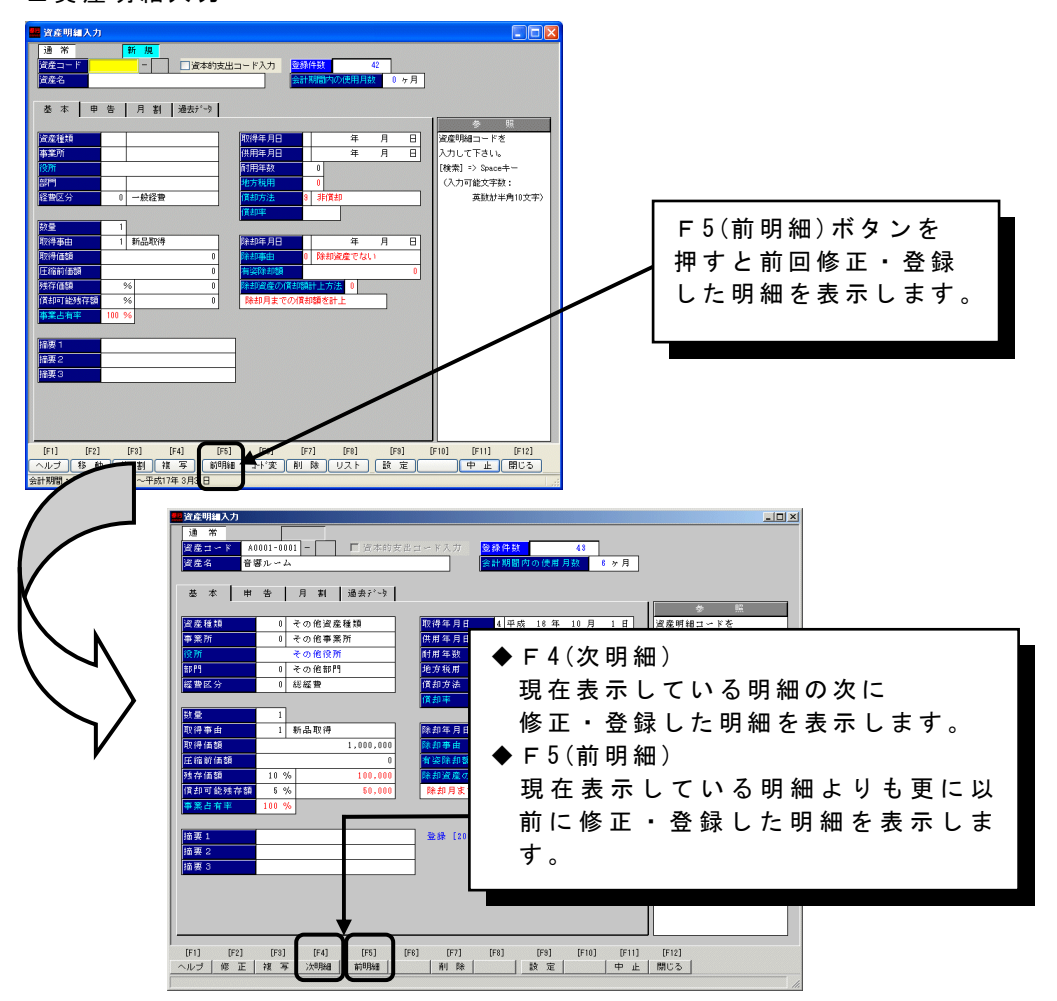

注 意 Ver.1.03までに登録した明細に関しては[資産明細入力]で修正した場合を 考慮せず、新規登録順のみで表示されます。

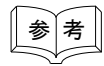

**参 金 │ │ [リース処理]−[リース資産入力]メニューは償却奉行21 Aシステムでは** ご利用になれません。

## 管理資料の機能アップ

### 画面の背景色を行ごとに指定して表示

[管理資料]メニュー全般

画 面 の 背 景 色 を 、 行 ご と に 色 分 け し て 表 示 で き る よ う に な り ま し た 。 これにより、行の区切りを見やすくできるようになりました。 なお、色分けの設定は「オプション] -「システム設定] メニューで行います。

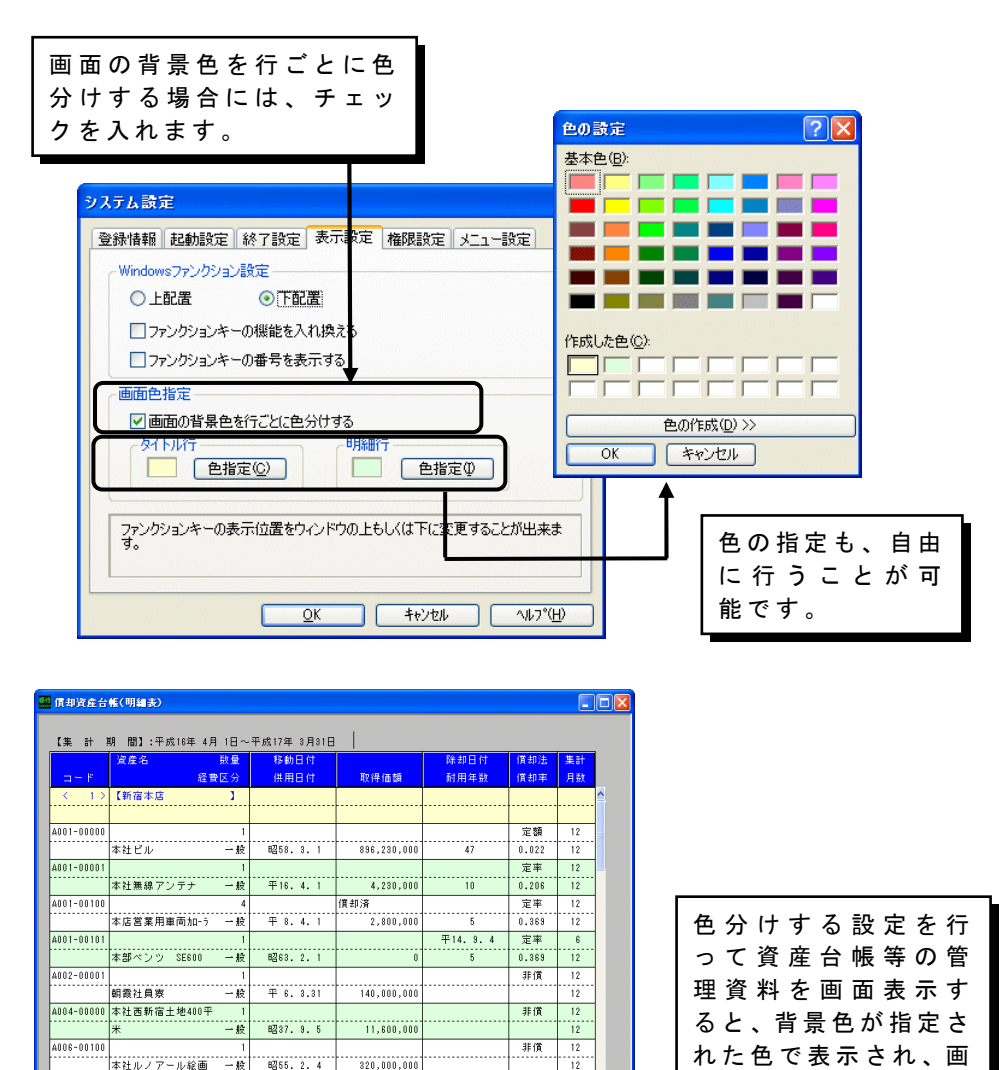

--------------<br>320.000.000

 $30,000,000$ 

 $-1, 234, 000$ 

一般 平12.4.1

<u>ヘルヺ)[印刷][転送][リレ−][再無計]</u>[ ̄ ̄ ̄ ̄ ̄ ̄ ̄ ̄|[編集] [ ̄ ̄ ̄||<u> ̄ ̄||[中止]</u> 閉じる]

A009-0000

1009-00001

-------------<br>|赏業権

れた色で表示され、画 面 の 見 や す さ が ア ッ プ し ま す 。

宫菜 12

 $\frac{1}{12}$ 非值

 $\frac{12}{12}$ 

(Ver. 1.02より追加)

[管理資料]-[資産台帳]-[償却済資産台帳]メニュー

償却済資産台帳において、「前期までに償却済」「当期までに償却済」に加えて「当期に 償却 済」となる資産の集計が可能になりました。

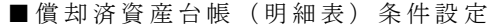

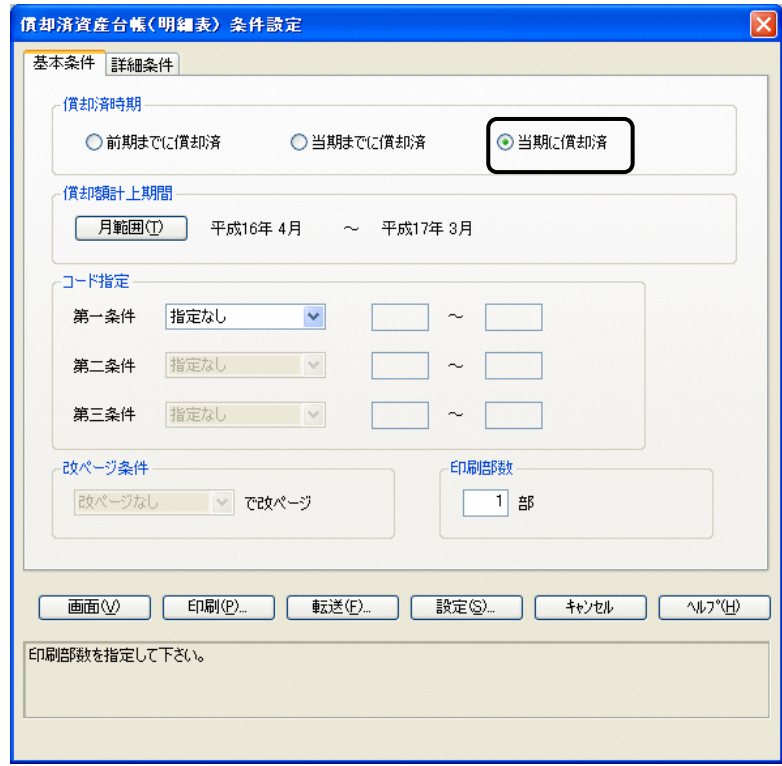

(Ver. 1.02より追加)

[管理資料]メニュー全般

合計表の印刷フォームに、罫線を付けるか付けないかを選択する事が可能になりました。

■印刷ダイアログ

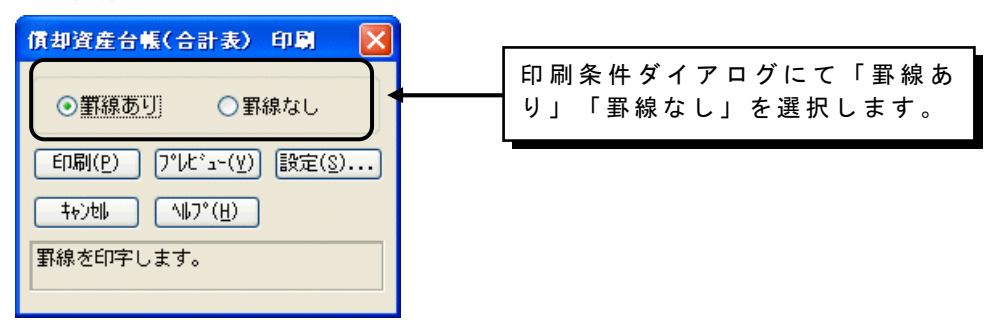

■罫線なし

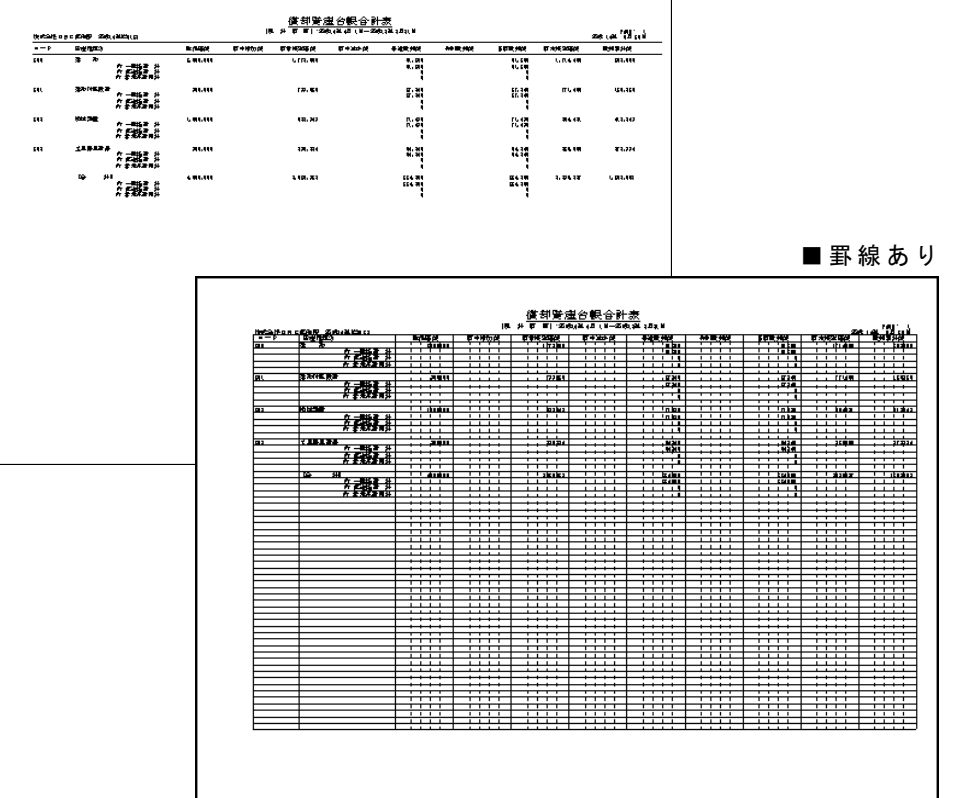

(Ver. 1.04より追加)

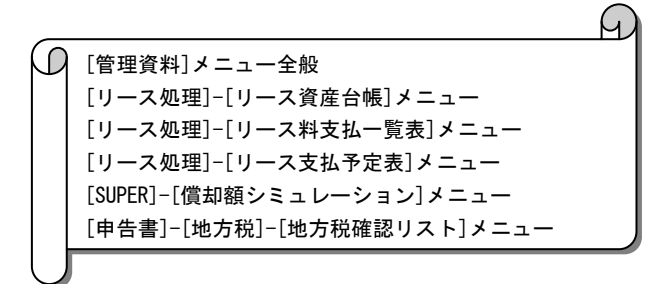

合計表で不明な点やおかしな点がある場合、その行のコード部分をマウスでダブルクリッ クするか、[リレー]ボタンを使用することにより、その行の内訳を明細表で表示すること ができます。

明細表であれば、資産明細単位で金額が出力されますので、よりスムーズに問題がある資 産を特定することができます。

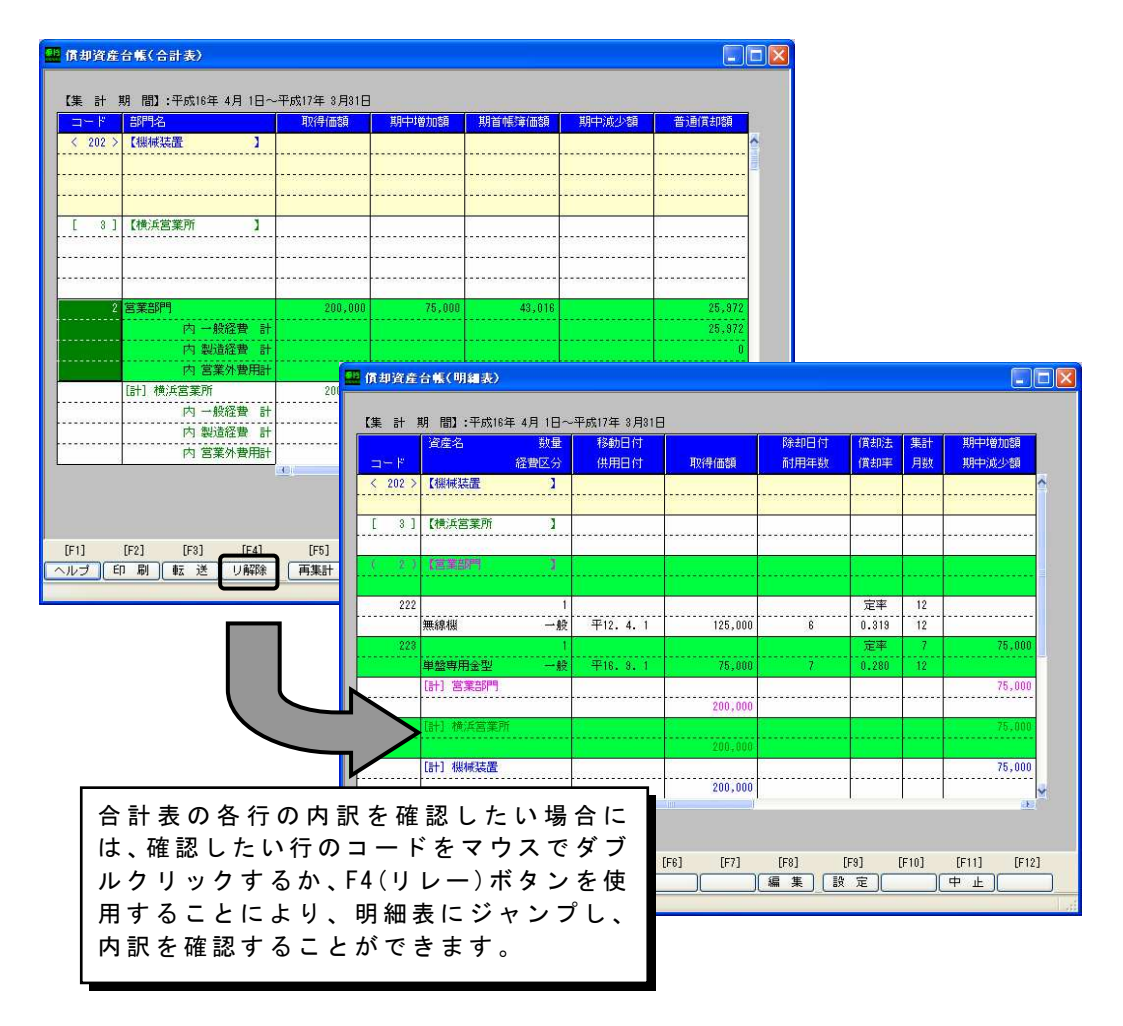

(V e r . 1 . 0 4 より追加)

各帳票メニュー

帳票出力設定が、[導入処理]-[会社情報登録]メニューからだけではなく、以下のメニュー の各帳票からも設定可能になりました。

- · [管理資料]メニュー全般
- ・ [リ ー ス 処 理 ] [リ ー ス 資 産 台 帳 ]
- ・ [リ ー ス 処 理 ] [リ ー ス 料 支 払 一 覧 表 ]
- ・ [リ ー ス 処 理 ] [リ ー ス 支 払 予 定 表 ]
- · [SUPER]-[償却額シミュレーション]

■ 条件設定

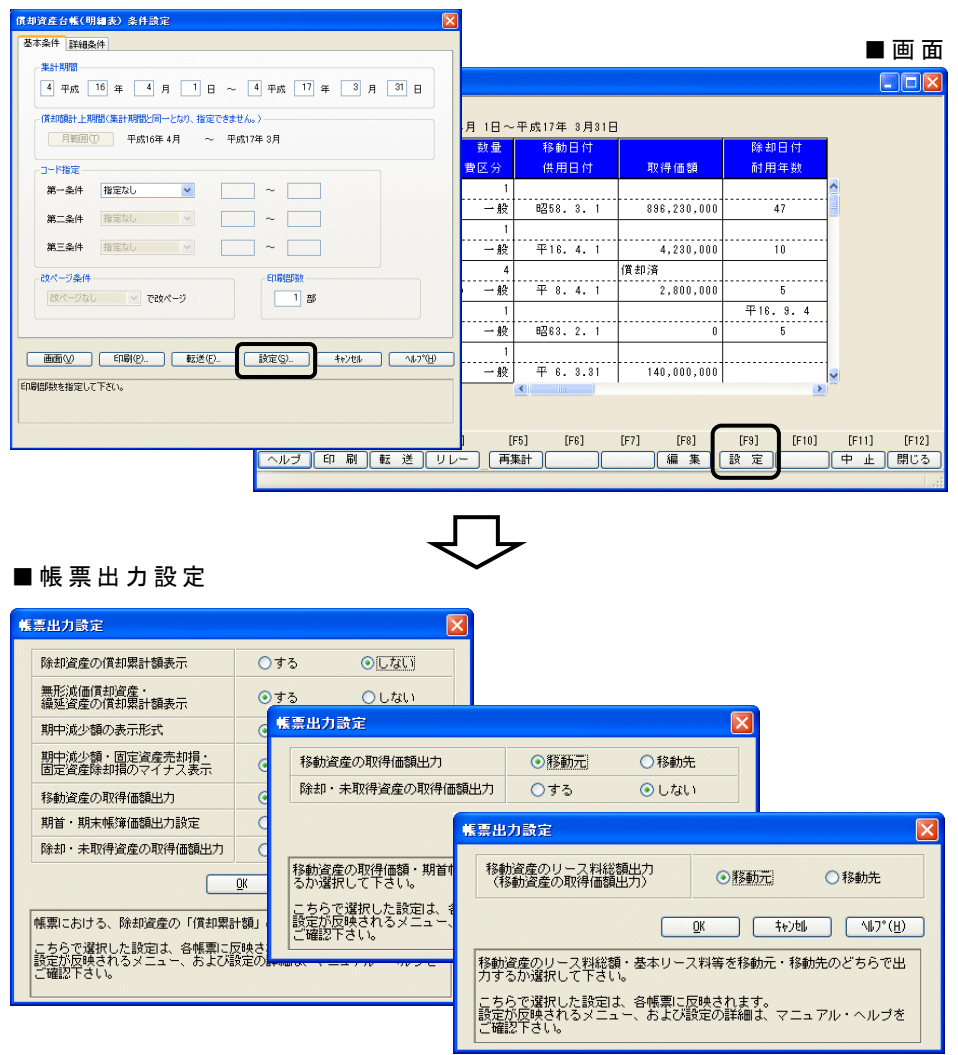

(Ver. 1.04より追加)

◎しない

Oしない

Oしない

→移動先

⊙期間指定

 $OLJall$ 

[管理資料]-[資産台帳]メニュー全般

期中減少額にマイナス符号を付けるか付けないかを選択できるようになりました。こちら の設定は、Ver.1.04より追加された[固定資産売却損]、[固定資産除却損]にも適用 されます。

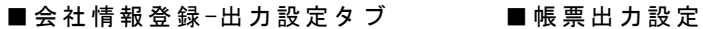

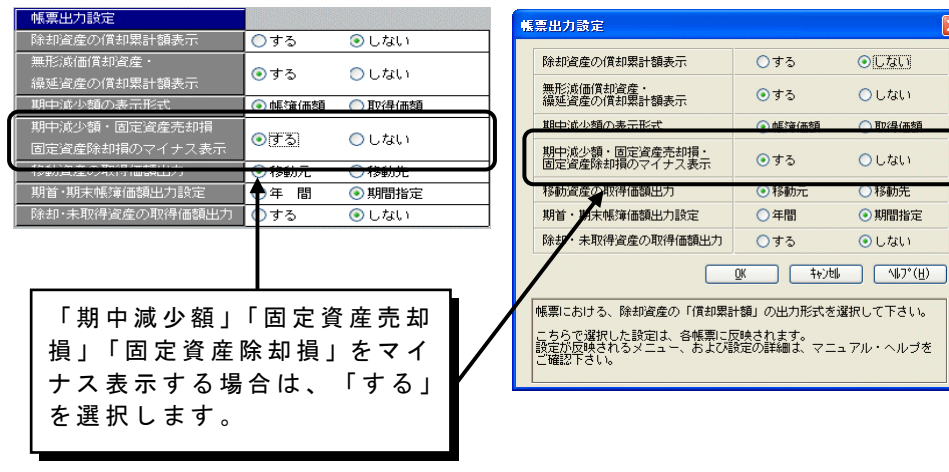

#### ■ 資産台帳

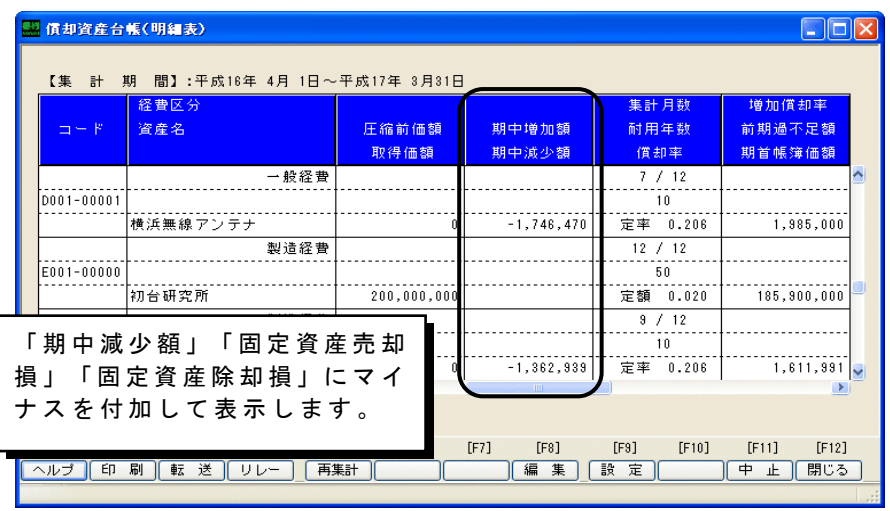

(Ver. 1.04より追加)

[管理資料]-[資産台帳]メニュー全般

通常、無形減価償却資産·繰延資産は償却費を累計する性質のものではないことから、償 却 累 計 額 を 0 円 で 出 力 す る こ と が 可 能 に な り ま し た 。

■ 会社情報登録-出力設定タブ ■帳票出力設定

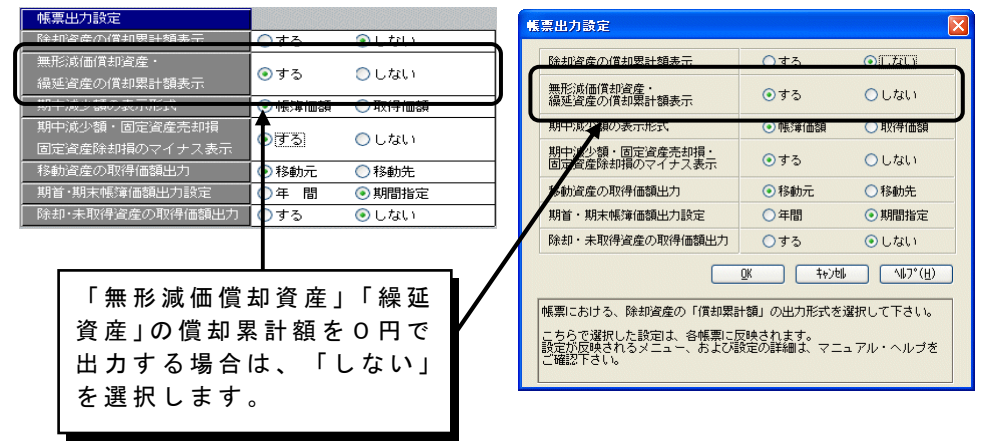

■資産明細入力

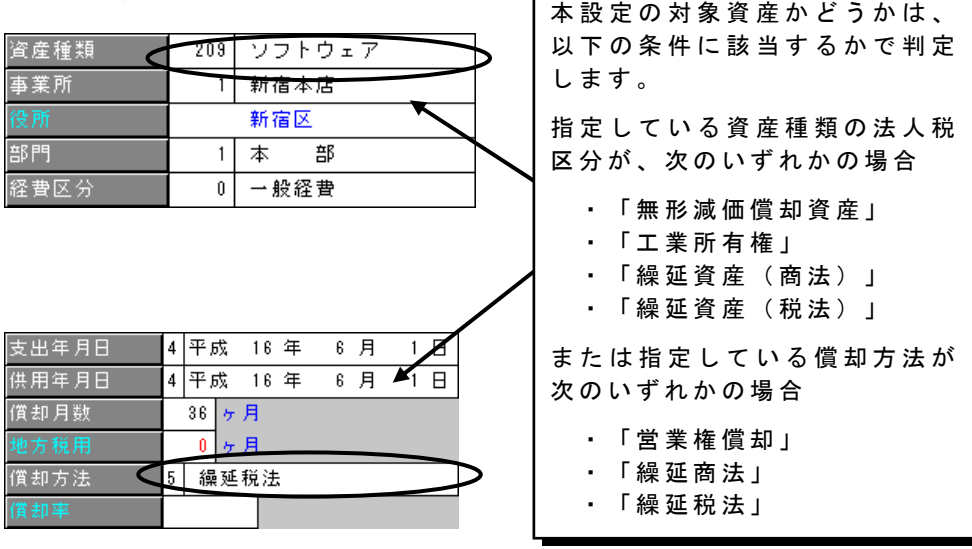

### ■ 明細表において除却・売却項目の出力が可能

(Ver. 1.04より追加)

[管理資料]-[資産台帳(明細表)]メニュー全般

明細表の出力形式が「詳細形式」の場合、出力形式オプションとして[摘要項目]、[除却・ 売却項目]のどちらを出力するのか選択できるようになりました。

#### ■ 資産台帳 (明細表) 条件設定

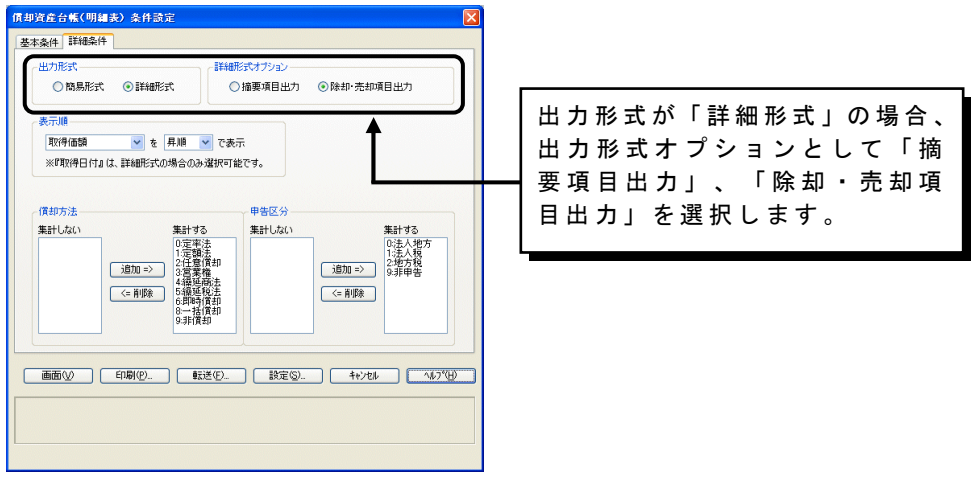

#### ■詳細形式-摘要項目出力

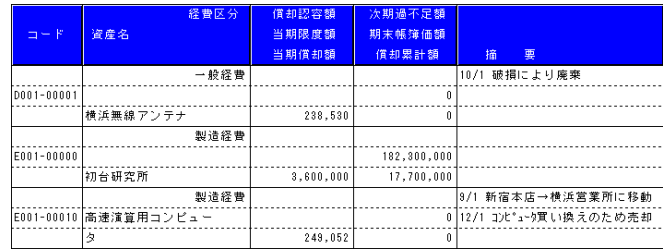

#### ■詳細形式一除却・売却項目出力

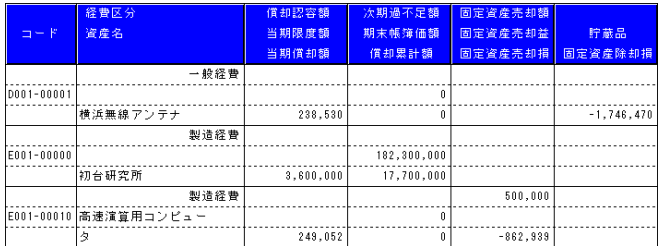

(Ver. 1.04より追加)

各帳票メニュー

以下のメニューの明細表において、集計データの表示順が指定可能になりました。

- **[管理資料]メニュー全般** ・ [リ ー ス 処 理 ] - [リ ー ス 資 産 台 帳 ]
- ・ [リ ー ス 処 理 ] [リ ー ス 料 支 払 一 覧 表 ]
- ・ [リ ー ス 処 理 ] [リ ー ス 支 払 予 定 表 ]
- · [SUPER] [償却額シミュレーション]

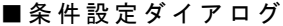

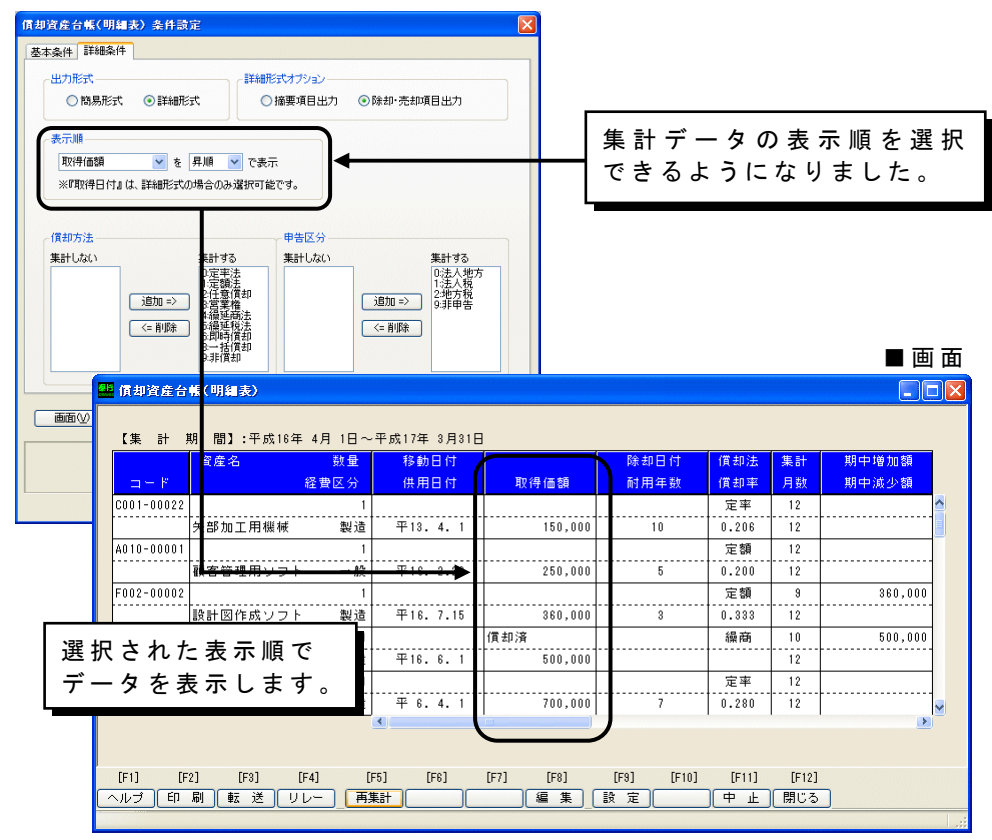

### ■ 予定償却額一覧表、償却額推移表、月次償却額一覧表において 集計する資産の「償却方法」「申告区分」を選択可能

(Ver. 1.04より追加)

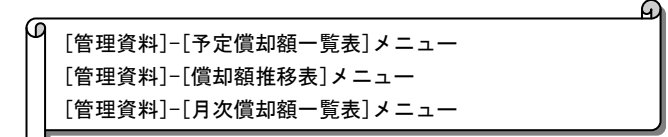

集計条件ダイアログにて、集計する資産の「償却方法」と「申告区分」が指定可能となりま した。

これにより、「定額法」資産のみの予定償却額一覧表作成など、多様な管理資料を作成する ことが可能になります。

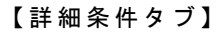

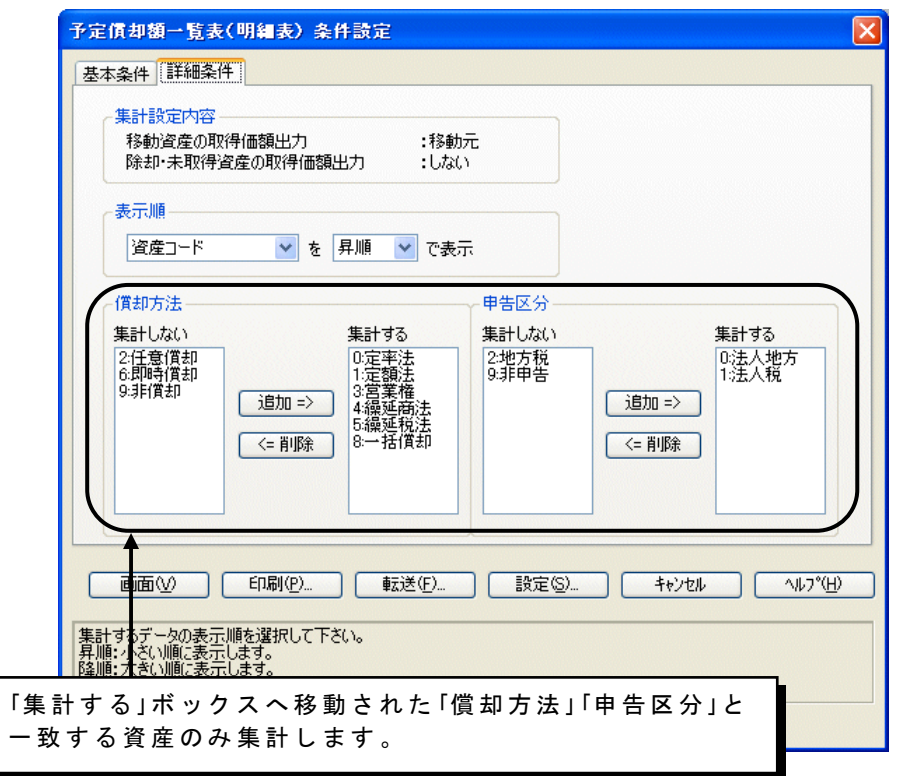

(Ver. 1.04より追加)

[管理資料]-[予定償却額一覧表]メニュー

予定償却額一覧表にて、当期以降5年分の予定償却額の把握に加えて、当期以降10年分 の 予 定 償 却 額 を 把 握 で き る よ う に な り ま し た 。

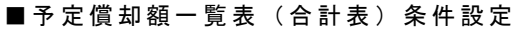

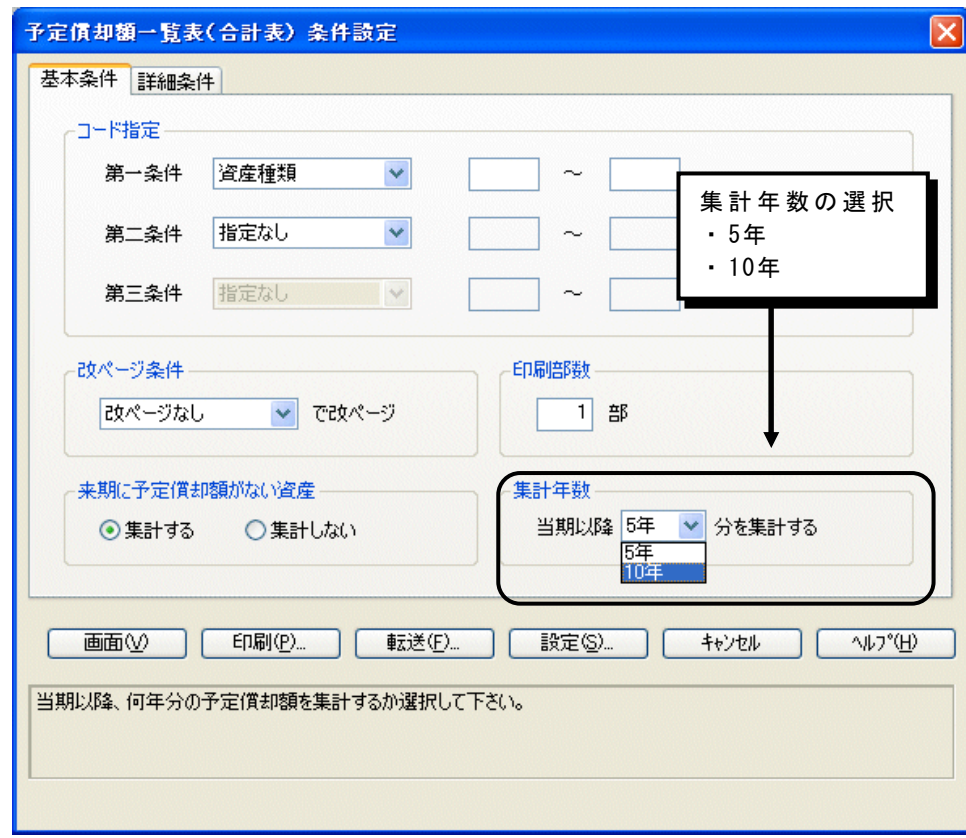

## 申告書の機能アップ

### ■ 会社分割・合併等の企業組織再編成税制に対応

[日常処理]-[資産明細入力]メニュー [申告書]-[法人税]メニュー

平成13年度税制改正において別表十六関係の様式および記載要領が変更されました。税制 改正後のフォームに対応した出力が可能です。出力されるデータは分割継承・合併法人、 分割・被合併法人の両方に対応します。

■合併等特別償却不足額の自動集計が可能

(被合併法人・分割法人の設定例)

≪ 資 産 明 細 入 力 : 合 併 設 定 ダ イ ア ロ グ ≫

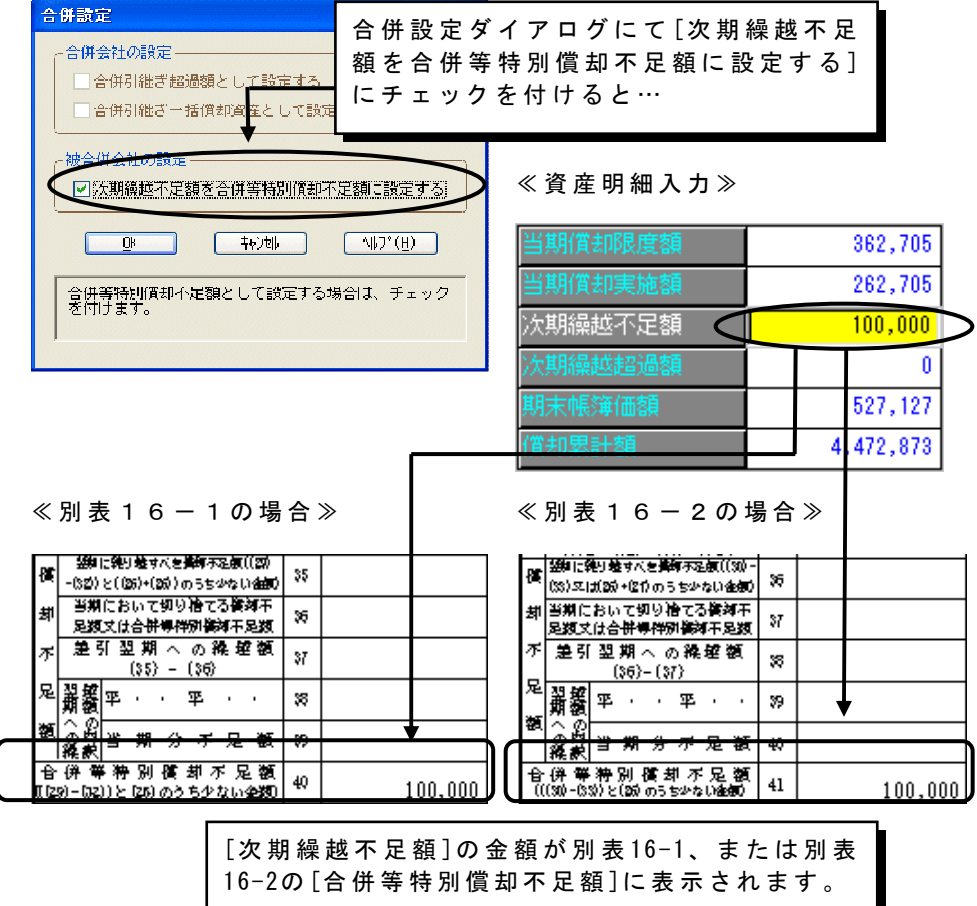

■前期繰越超過額の簿価下げ額の外書きが可能

(合併法人・分割継承法人の設定例)

≪ 資 産 明 細 入 力 : 合 併 設 定 ダ イ ア ロ グ ≫

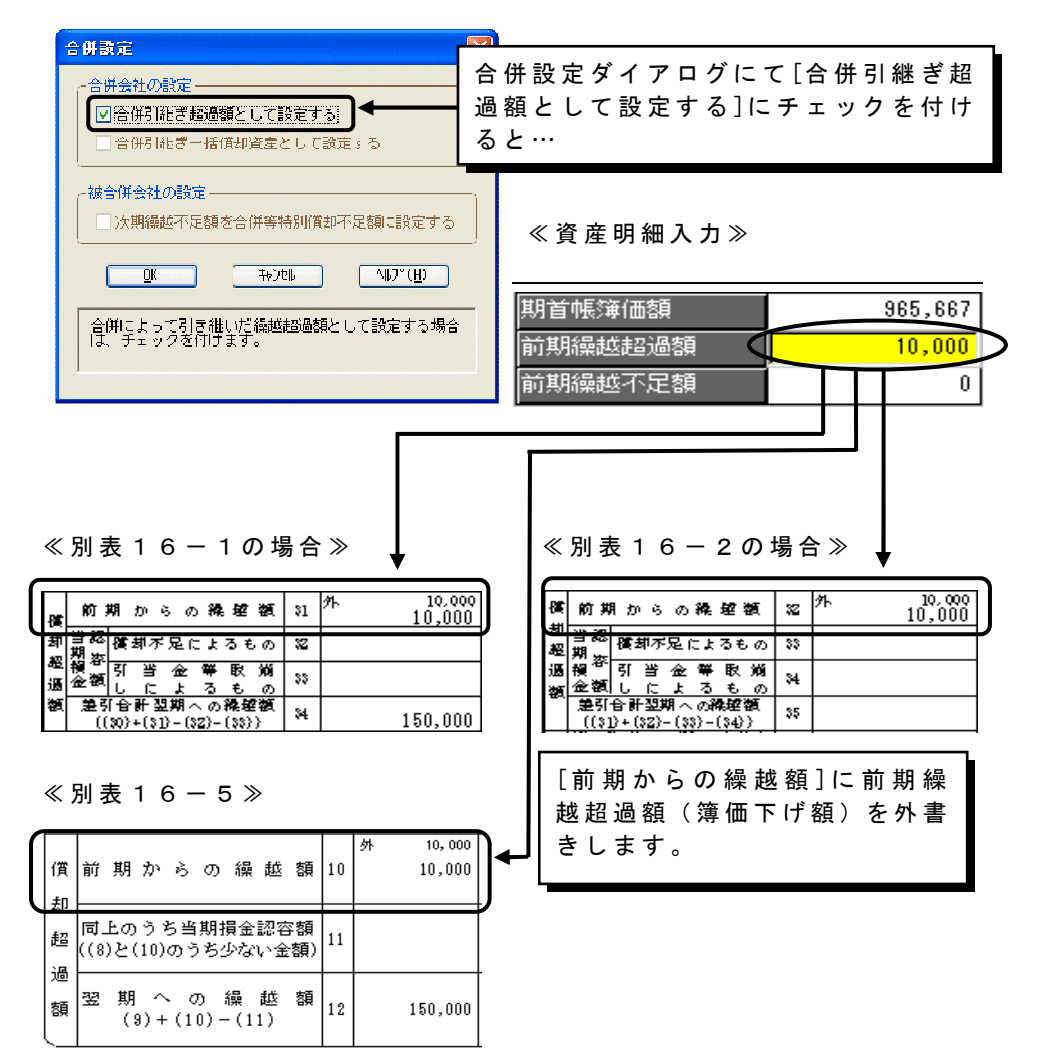

■別表16-5において合併に応じた償却期間の月数を自動集計 (合併法人・分割継承法人の設定例)

≪ 資 産 明 細 入 力 ≫

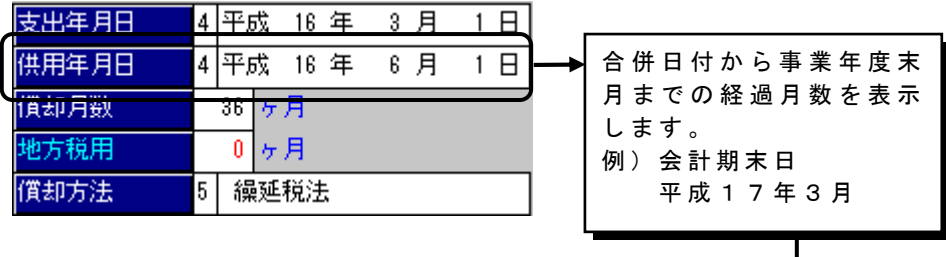

≪ 別 表 1 6 - 5 ≫  $\overline{E}$ 償却期間の月数  $36^{\circ}$  $\vert$  4 当期の期間のうちに含まれる  $10$  $\overline{\mathbf{5}}$ 償却期間の月数 期分の慣却限度額  $\hat{\mathbf{g}}$ 450,000  $(3) \times \frac{(5)}{(4)}$ 

- ■別表16-6において合併に応じた当期の月数の設定が可能 (合併法人・分割継承法人の設定例)
	- ≪ 一 括 償 却 調 整 処 理 : 合 併 設 定 ダ イ ア ロ グ ≫

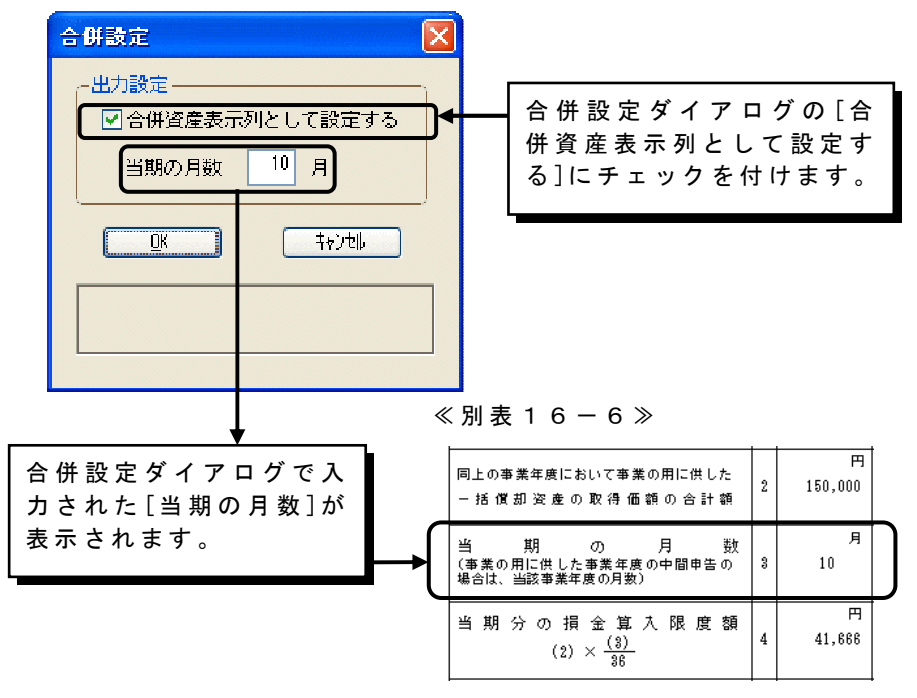

(Ver. 1.03より追加)

[申告書]-[地方税]-[地方税確認リスト]メニュー

役所、事業所、資産種別毎に集計を行い、地方税の金額を確認する為のリストが作成でき るようになりました。

これにより、以下の申告書の金額を確認できます。

- 償却資産申告書 (電算申告)
- ・ 償 却 資 産 申 告 書 ( 増 減 申 告 )
- 種類別明細書 (電算申告)
- ・ 種 類 別 明 細 書 ( 増 加 申 告 ) ・ 種 類 別 明 細 書 ( 減 少 申 告 )
- <br>地方税確認リスト(明細表) 条件読定 出力形式 微課期日 集計資産の選択 平成17年 1月 1日 ◎ 簡易形式 ○詳細形式 ・賦課資産…種類別明細書 (電算申告) 集計する資産<br>「政策資産 | 欧課期日に存在する資産を集計します。<br>「政策資産 | × | 種類別明細書(電算申告)と比較して下さい。 ・増加資産…種類別明細書 (増加申告) ・減少資産…種類別明細書 (減少申告) .<br>Stere 第一条件 役所  $\sim$ ・増減資産…償却資産申告書(増減申告)  $\overline{\phantom{0}}$ 第二条件 資産種別  $\sim$ ・全資産 …償却資産申告書(電算申告) 第三条件<br>第三条件 事業所  $\mathbb{R}$  $\overline{\mathbf{v}}$ と比較します。 印刷部数 改ページなし v で改ページ  $1 \n\equiv 5$  $\fbox{Tr}(\mathbf{y}) = \begin{bmatrix} \mathbf{f}(\mathbf{y}) & \mathbf{f}(\mathbf{y}) & \mathbf{f}(\$ 事業所コードを指定し<br>[検索] => Spaceキー 役所、事業所、資産種別で クロス集計を行えます。

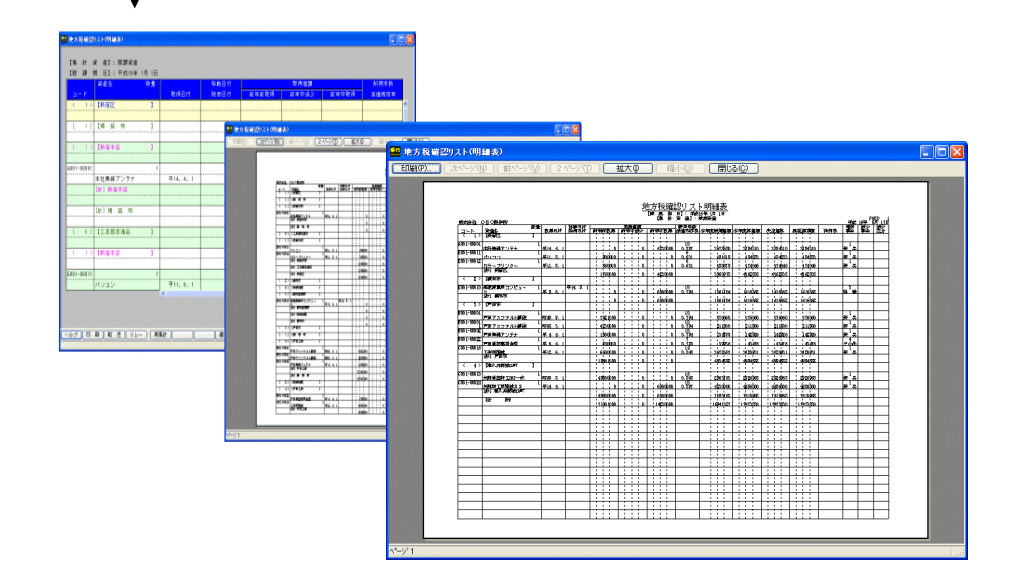

### ■ 別表16-1、16-2において除却資産の取得価額出力設定が可能

(Ver. 1.04より追加)

[申告書]-[法人税]-[別表16-1] [別表16-2]メニュー

除却資産の取得価額の出力が選択可能になりました。 こ れ に よ り 、 [導 入 ] -[会 社 情 報 登 録 ] - [出 力 設 定 タ ブ ]に お け る [除 却・未 取 得 資 産 の 取 得 価 額出力]の設定と合わせることで、資産台帳の取得価額と別表の取得価額を合わせることが 可能になりました。

≪ 別 表 16-1出 力 設 定 ≫ ろの でんなん 〜 ≪ 会 社 情 報 登 録 ≫

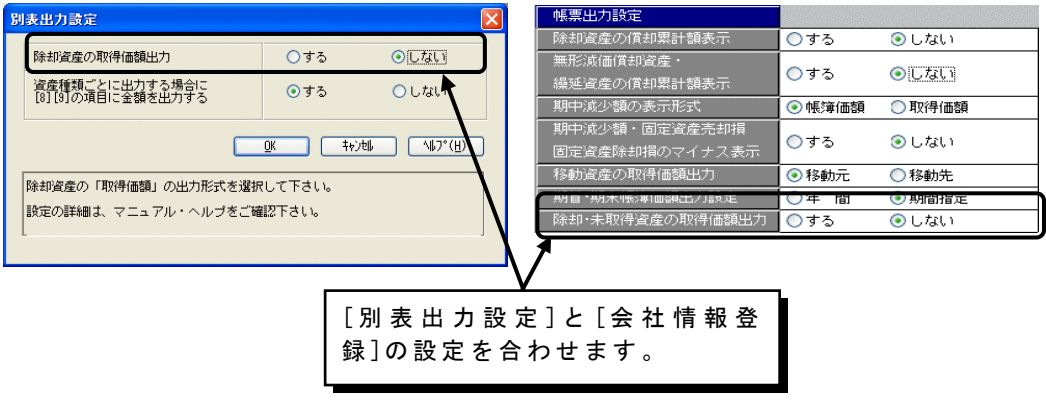

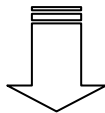

≪ 別 表 16-1≫

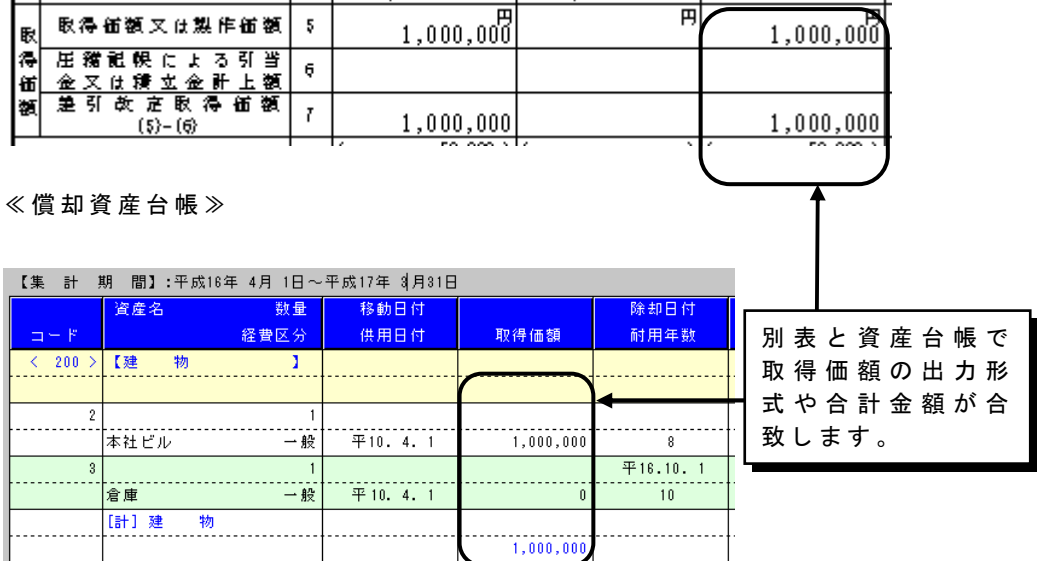

 $(V e r . 1 . 0 4$ より追加)

[申告書]-[法人税]-[申告奉行連動]メニュー

「申告奉行〈法人税・地方税編>」と連動する別表16-1・別表16-2・別表16-5の連動データ をまとめて作成することが可能となりました。 また、別表16-6についても連動可能となりました。

电. 告 書 法人税 1. 法人税  $\rightarrow$ 2. 地方税  $\rightarrow$  $1.別表16-1$ 3. 所得税  $\rightarrow$ 2.別表16-2  $3.$ 別表 16-5  $4.3$  第 1 6 - 6 5. 一括價却調整処理 申告奉行連動メニューが追加 6. 申告奉行連動 И されました。

#### ■申告奉行連動で作成できる連動データ

別 表 16-1: 作成される連動データは、必ず「資産種類ごと」で出力されます。 別 表 16-2: 作成される連動データは、必ず「資産種類ごと」で出力されます。 別 表 16-5: 作成される連動データは、必ず「資産種類ごと」で出力されます。 別 表 16-6: 作成される連動データは、[申告書]-[法人税]-[一括償却調整処理]にて設定された が出力されます。

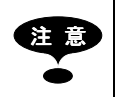

注 意 別表16-6は「申告奉行21 〈法人税・地方税編〉」から連動可能となり ます。

## 随時処理の機能アップ

### 翌年度更新処理時に自動的に削除できる資産の種類を追加

[随時処理]-[翌年度更新処理]メニュー

次年度に更新を行う際に、プログラム側で自動的に削除できる資産の種類を追加しました。 以下のような状態である資産について、翌年度以降に管理する必要がないと判断された場 合には、各チェックボックスにチェックを入れた後、翌年度更新処理を行って下さい。

#### ・ リ ー ス 契 約 期 間 が 終 了 し た 資 産 を 削 除 す る

• 解約したリース資産を削除する

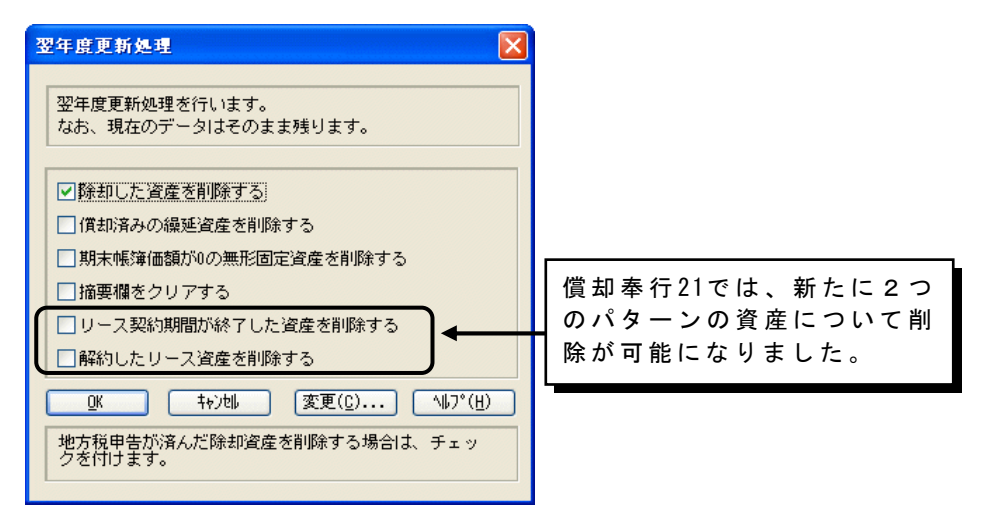

#### ≪ リ ー ス 契 約 期 間 が 終 了 し た 資 産 を 削 除 す る ≫

[リース処理]-[リース資産入力]での[契約期間]の終了日付が、本年度の会計期末の日付よ り前であるリース資産が対象となります。

【 リ ー ス 資 産 入 力 】 【 会 社 情 報 登 録 】

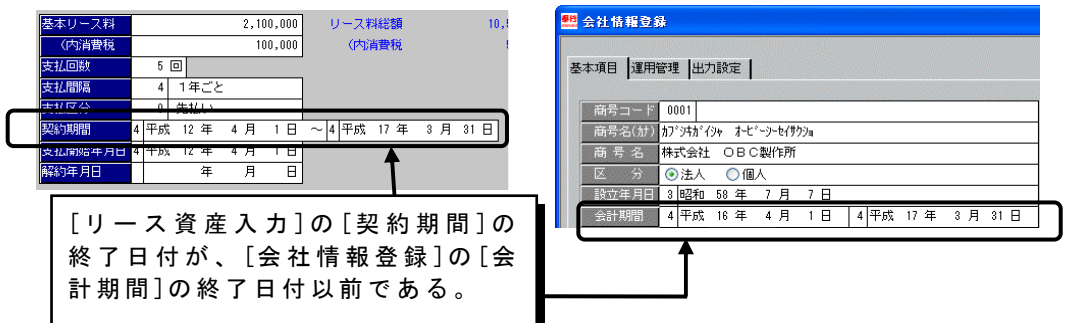

#### $\mathscr{C}$ 解約したリース資産を削除する》

[リース処理]-[リース資産入力]で、[解約日付]が入力されているリース資産が対象となり ます。

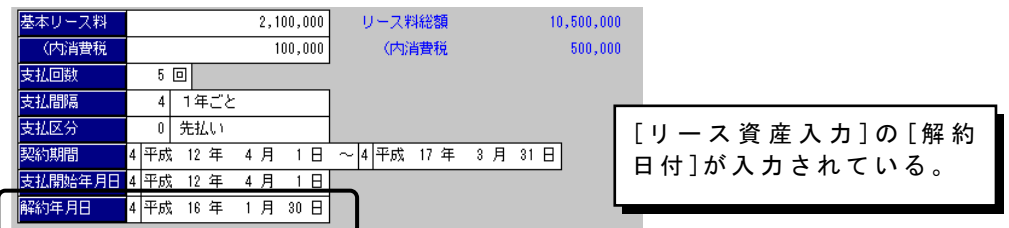

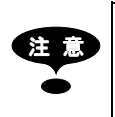

以下のチェックボックスは、Aシステムをご利用の場合には表示されません。 ・リース契約期間が終了した資産を削除する ・解約したリース資産を削除する

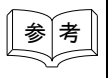

 $\widehat{p}(\widehat{\mathcal{F}}_n)$  翌年度更新処理時に削除される資産は、翌年度の会社データについてのみで す。本年度の会社データでは資産が削除されることはありません。

### ■ 資産の取得・除却・売却・リース料についても仕訳の連動が可能

[随時処理]-[仕訳伝票作成]メニュー

仕訳伝票作成メニューより、資産の取得・除却・売却、及び支払リース料についての仕訳 も勘定奉行や建設奉行と連動が可能になりました。

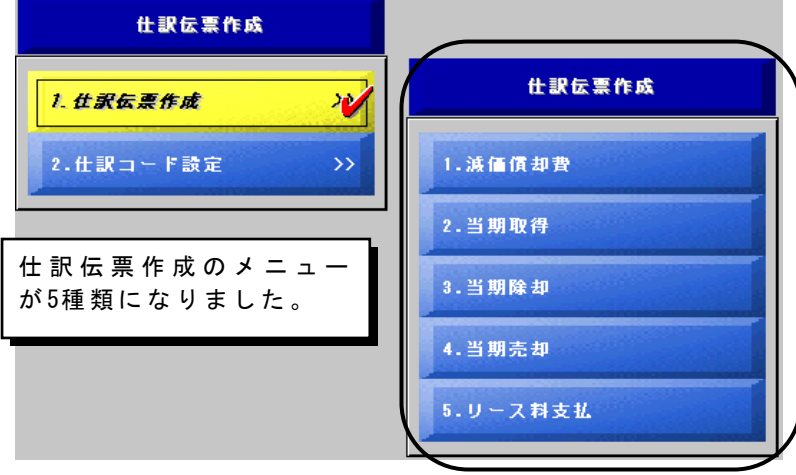

#### ■仕訳伝票作成で作成できる伝票について

減価償却費 : 月々、及び年間の減価償却費に関する仕訳伝票を作成します。 当期取得 :当期に取得した資産の取得についての仕訳伝票を作成します。 当期除却 :当期に除却した資産の除却についての仕訳伝票を作成します。 当期売却 : 当期に売却した資産の売却についての仕訳伝票を作成します。 リース料支払 : 支払リース料についての仕訳伝票を作成します。

 $\widehat{\mathbb{R}\left[\frac{1}{2},\frac{1}{2}\right]}\,\blacklozenge\, \mathbb{R}$ 創奉行 $21\,\mathrm{A}$ システムでは、リース料支払の伝票は作成できません。

(Ver. 1.02より追加)

[随時処理]-[仕訳伝票作成]-[仕訳コード設定]メニュー

Ver.1.01までは、以下の科目について税区分が自動的に設定され、それ以外の科目 に つ い て は 受 入 元 製 品 の 税 区 分 を 使 用 し て い ま し た 。

- ・減価償却仕訳 固定資産勘定(貸方)(直接法) ⇒0: 非課税および対象外
- ・除 却 仕 訳 ―― 固 定 資 産 勘 定 (貸 方 ) ―― ―― ⇒ 0 : 非 課 税 お よ び 対 象 外
- 売 却 仕 訳 償 却 累 計 額 ( 借 方 )(間 接 法 ) → 7 : 一 般 売 上

V e r . 1 . 0 2 よ り 、 償 却 奉 行 上 で 科 目 の 税 区 分 を 自 由 に 設 定 す る こ と が 可 能 に な り ま し た。これにより、受入元製品で税区分を調整する手間が省けます。

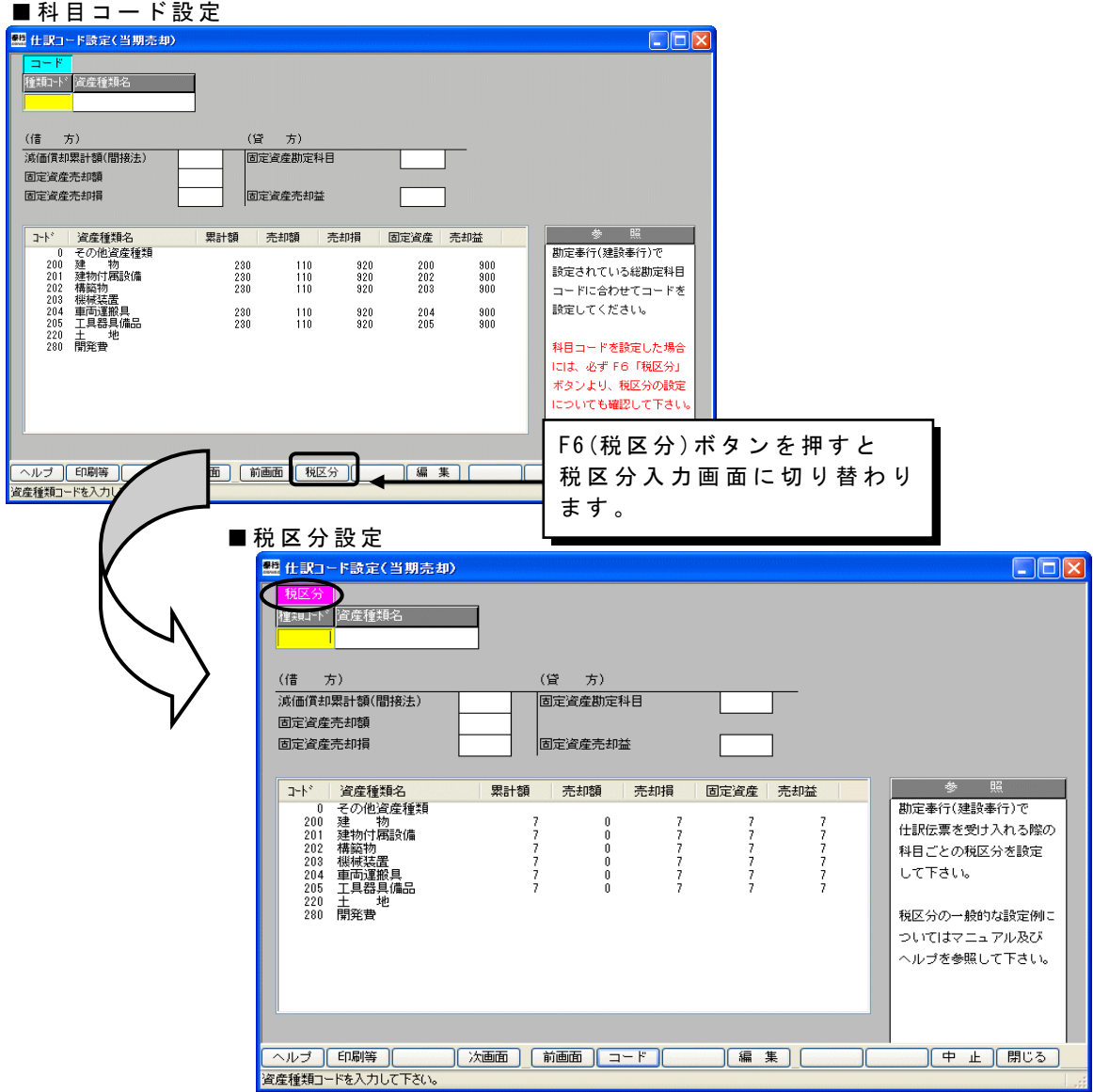

### ■ 汎用データで指定した項目のみ上書きが可能

(Ver. 1.02より追加)

[随時処理]-[汎用データ受入]メニュー

汎用データ受入メニューで、指定した項目のみを受け入れることが可能になりました。こ れにより、登録済み明細と同一コードの汎用データを受け入れる場合は、指定項目のみの 一括修正が可能です。[日常処理]-[資産明細入力]メニューで、資産を1枚ずつ手修正する 手間が省けます。

#### ■汎用データ受入

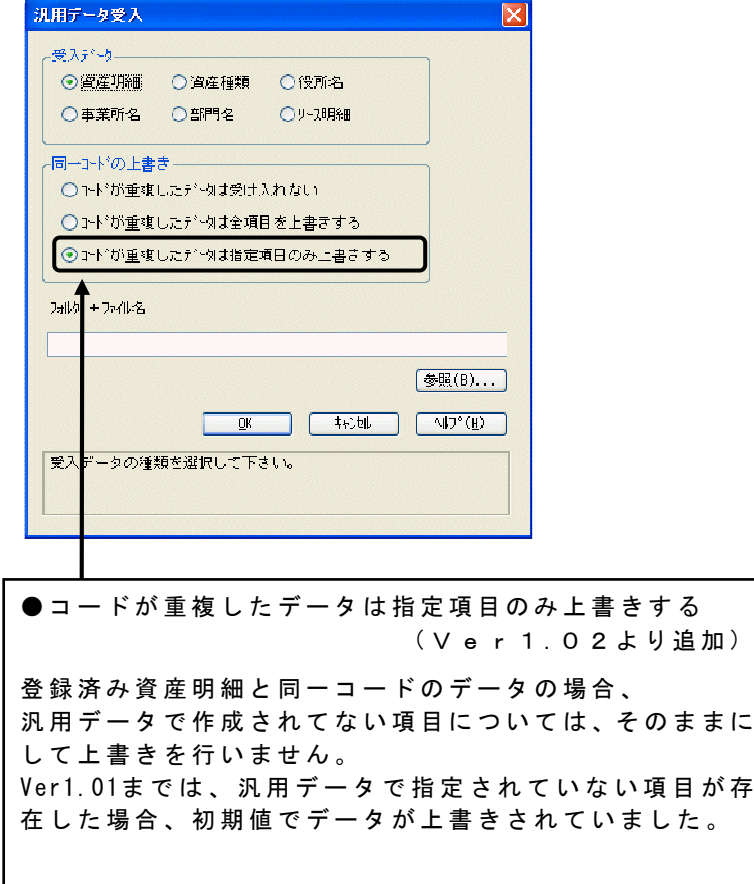

■ 一括再計算が大幅に機能アップ

[随時処理]-[データ一括処理]-[一括再計算]メニュー

■「資産明細一括更新」のメニュー名を「一括再計算」に変更しました。

■「日常処理」から「随時処理」に移動しました。

■リース資産の一括再計算がメニューとして一新しました。

リース資産の一括再計算が、新たなメニューとして独立しました。 また、画面や印刷物で一括再計算前と一括再計算後の金額について確認が可能になりま した。

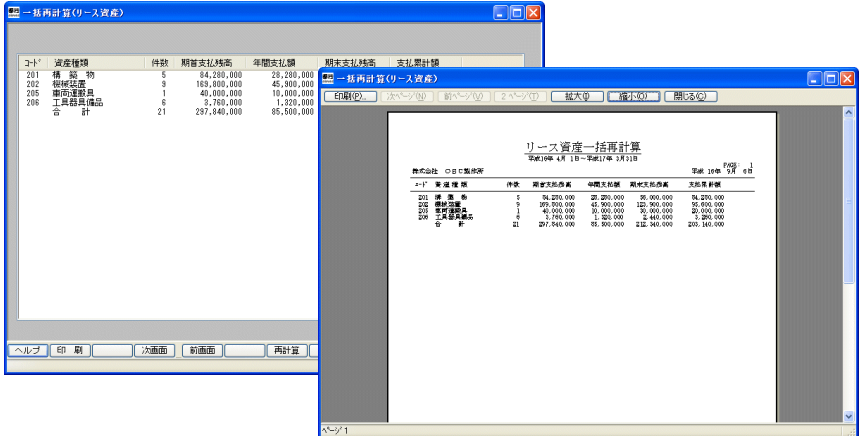

#### ■リース資産について処理できる内容が大幅にアップ

また、処理内容についても大幅に機能アップを計り、一括で処理ができる計算項目がま すます充実しました。

追加された新たな処理は下記になります。

- ・ 期 首 支 払 残 高 も 再 計 算 す る 。
- ・ 内 部 利 益 率 も 再 計 算 す る 。

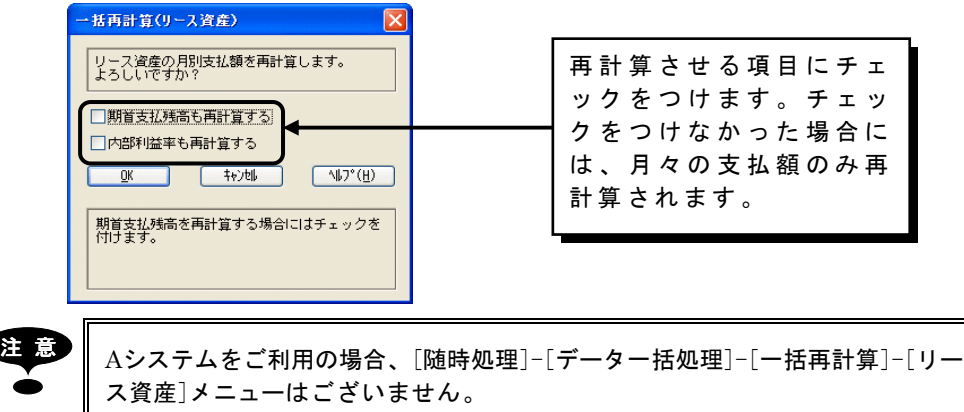

(Ver. 1.03より追加)

[随時処理]-[データ一括処理]-[一括再計算]メニュー

一 括 再 計 算 ( 資 産 明 細 ) メ ニ ュ ー で 、 資 産 明 細 の 月 割 按 分 方 法 を 一 括 で 更 新 す る こ と が 可 能になりました。

こちらの機能アップに伴い、資産明細の個別項目を一括で更新する場合、ウィザード形式 に 従 っ て 更 新 条 件 を 入 力 す る よ う に 変 更 し ま し た 。

これにより、更新項目の設定方法がより分かりやすくなりました。

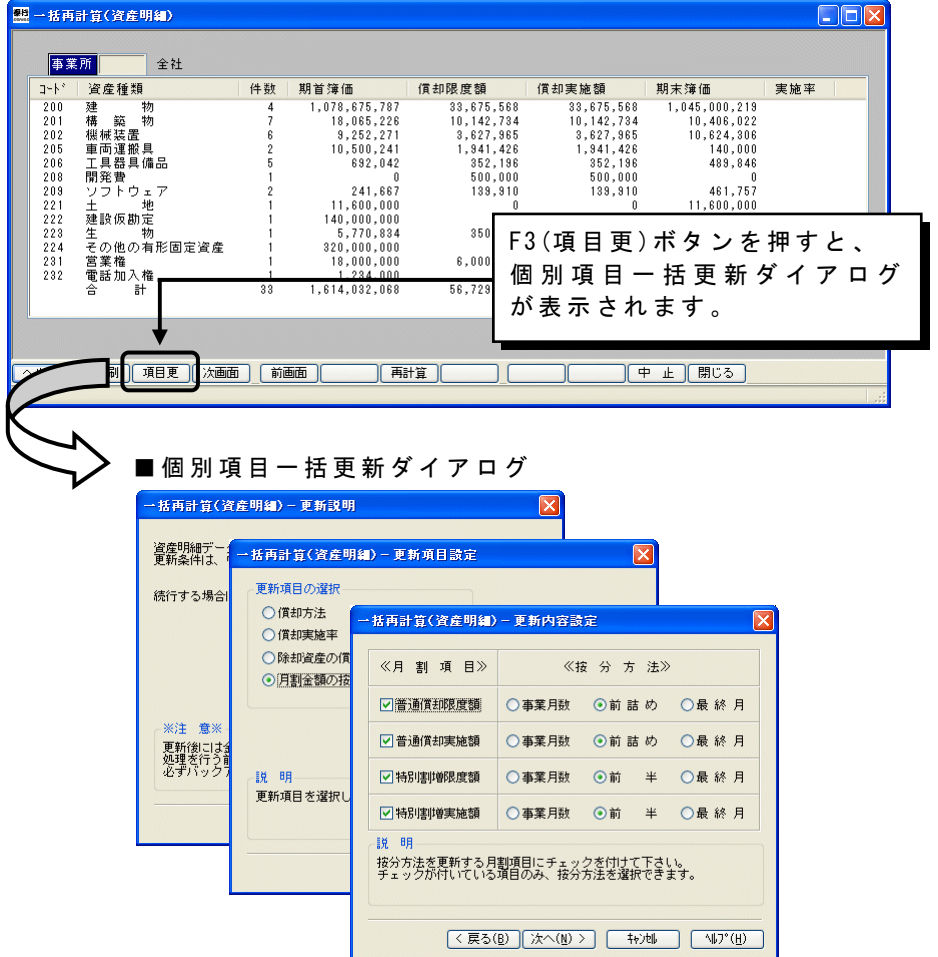

(Ver. 1.02より追加)

[随時処理]-[データ一括処理]-[一括移動]メニュー

資産明細・リース資産の[一括移動]を追加しました。 今までは、1件ずつ移動処理を行う必要がありましたが、これにより、一定の範囲のデー タ を ま と め て 移 動 処 理 す る こ と が で き る よ う に な り ま し た 。 事業所の統廃合や移設など、事業所・部門単位での移動処理が必要な場合に、有効な機能

です。

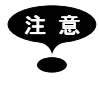

注 意 <sup>A</sup>システムをご利用の場合、[随時処理]-[データ一括処理]-[一括移動]-[リース 資産]メニューはございません。

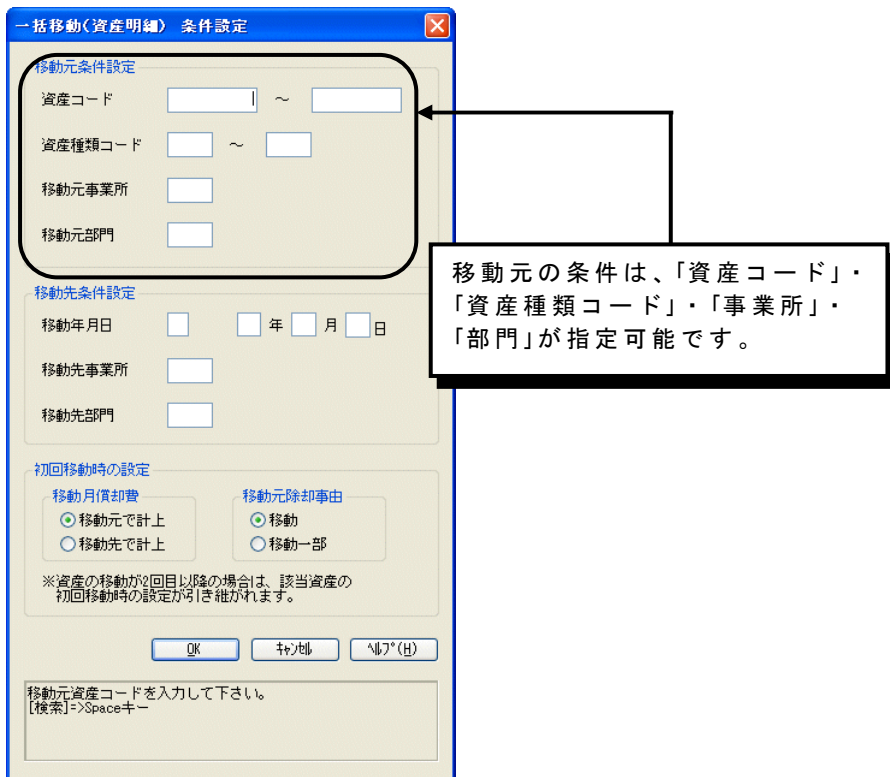

### 受入項目に[見積購入価額]、[残価保証額]、[内部利益率]を追加

(V e r . 1 . 0 4 より追加)

[随時処理]-[汎用データ受入(リース明細)]メニュー

リース資産の汎用データ受入項目に[見積購入価額]、[残価保証額]、[内部利益率]を追加し ました。

今までは、上記項目を受け入れることができなかったため、汎用データ受入後に[リース 処 理 ]- [リ ー ス 資 産 入 力 ]で 1件 ず つ 登 録 す る 必 要 が あ り ま し た が 、 こ れ に よ り 、 汎 用 デ ー タで受け入れることが可能になりました。

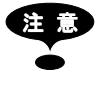

注 意 <sup>A</sup>システムをご利用の場合、[随時処理]-[汎用データ受入(リース資産)]メニュー はございません。

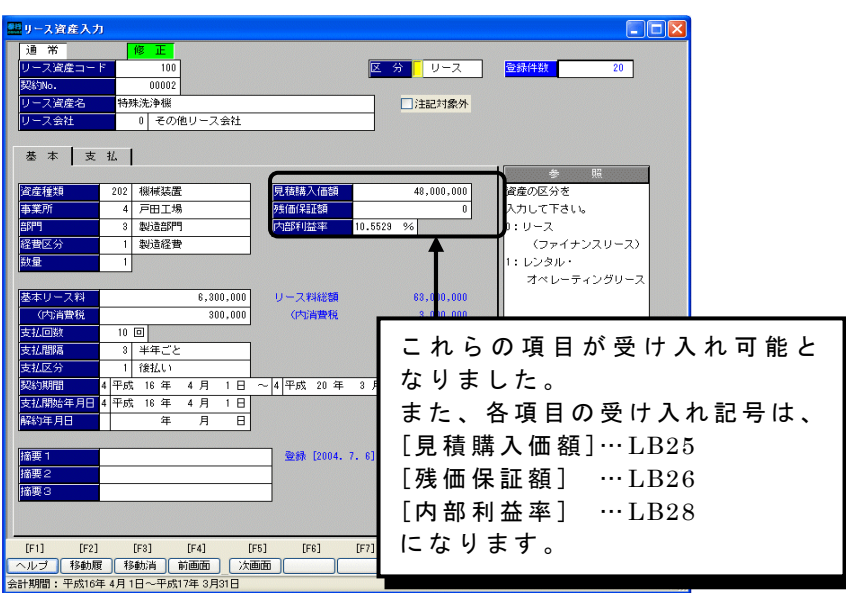

汎用データ受け入れ時に、次の条件をすべて満たす場合において内部利益率 が自動的に計算され、値がセットされます。

- ・受入データが新規受入の場合。または重複した場合においても、[同一コ ードの上書き]設定において「コードが重複したデータは全項目を上書きす る」を選択している場合。
- ・受入データ内に内部利益率(LB28)は項目として存在しているが、値は設定 していない。または内部利益率(LB28)が項目として存在していない。

・受入データ内に基本リース料(LB12)、支払回数(LB14)、見積購入価額(LB25) が項目、値ともに設定されている。

但し、上記条件をすべて満たした場合においても、注記対象外に設定してい るデータに関しては、内部利益率は0となります。

## リース処理の機能アップ

### リース資産のリース料支払残高管理が可能

[リース処理]-[リース資産入力]メニュー

リース資産について、リース料の支払残高の管理が可能になりました。 このことにより、リース資産の管理がますます充実したものになりました。リース料の支 払 残 高 が 管 理 で き る こ と に よ る 新 た な 機 能 は 以 下 を ご 覧 下 さ い 。

- ・ 支 払 リ ー ス 料 の 自 動 計 算 時 に 、 支 払 残 高 を 考 慮
- 支 払 が 終 了 し 、 か つ 契 約 が 終 了 し た リ ー ス 資 産 を 翌 年 度 更 新 処 理 時 に 自 動 的 に 削 除
- リースの管理資料において、期首·期末時点での支払残高を表示
- 来 期 以 降 の リ ー ス 料 支 払 予 定 ス ケ ジ ュ ー ル に つ い て 資 料 を 作 成

#### ■ 支 払 リ ー ス 料 の 自 動 計 算 時 に 、 支 払 残 高 を 考 慮

[リース資産入力]の[支払]タブで、支払残高を自動計算もしくは手入力できるようにな りました。リース料の支払残高がゼロになると、それ以降はリース料が自動計算されま せん。

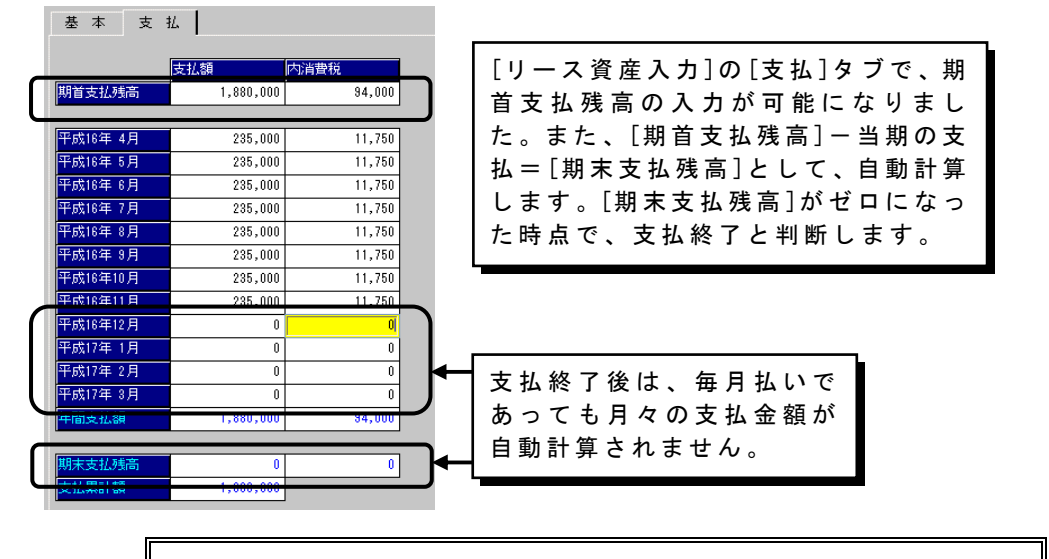

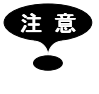

償却奉行2000からデータコンバートを行った場合、リース資産の期首支払残 高、当期支払リース料については、すべて自動的に再計算します。 コンバート後には、必ず金額が正しいかを確認して下さい。

■支 払 が 終 了 し た リ ー ス 資 産 を 翌 年 度 更 新 処 理 時 に 自 動 的 に 削 除 ⇒ 前述 「翌年度更新処理時に自動的に削除できる資産の種類を追加」参照 ■ リースの管理資料において、期首・期末時点での支払残高を表示 ⇒ 後 述 「 リ ー ス 資 産 台 帳 の 表 示 項 目 に 、 支 払 残 高 を 追 加 」 参 照 ■ 来 期 以 降 の リ ー ス 料 支 払 予 定 ス ケ ジ ュ ー ル に つ い て 資 料 を 作 成 ⇒ 後 述 「 リ ー ス 処 理 メ ニ ュ ー に リ ー ス 支 払 予 定 表 を 追 加 」 参 照

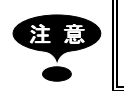

Aシステムには[リース処理]メニューはございません。

## ■ リース資産台帳の表示項目に、支払残高を追加

[リース処理]-[リース資産台帳]メニュー

リース料の支払残高が管理できるようになった為、[リース資産台帳]にリース料支払残高 と 、 支 払 額 の 累 計 を 表 示 す る よ う に し ま し た 。 このことにより、リース料の支払状況が管理資料上で一目で確認できるようになりました。

具体的には以下の項目が追加されています。

・ 期 首 支 払 残 高

### ・ 期 末 支 払 残 高

### ・ 支 払 累 計 額

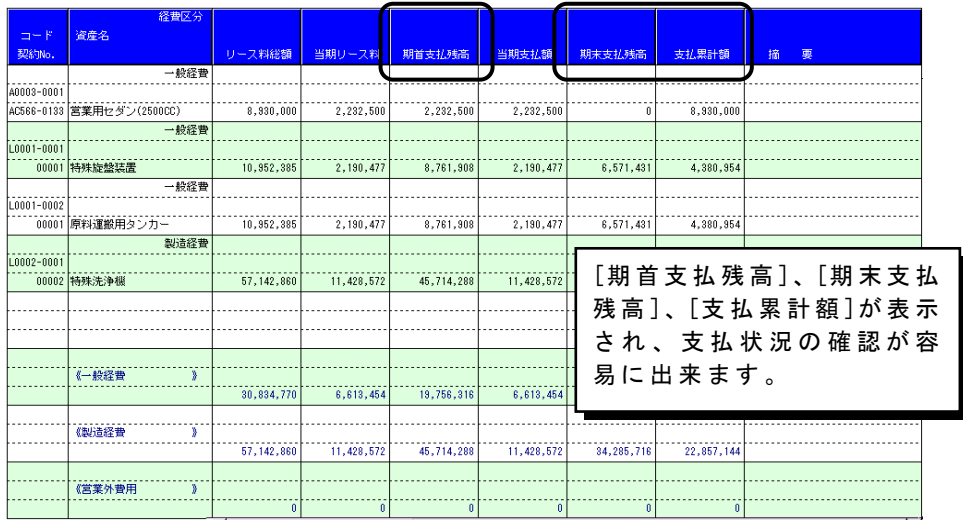

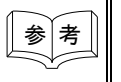

参 考 リース資産の支払残高管理については、前述、「リース資産のリース料支払 残高管理が可能」を参照して下さい。

[リース処理]-[リース支払予定表]メニュー

リース料の支払に関して、当期の支払額と翌期以降5年間の予定リース料を算出し、一覧 表を作成できるメニューを追加しました。 これにより、今後のリース料の支払スケジュールをたてたり、またどのくらいのリース料

の支払が残っているのかについての把握が容易にできるようになりました。

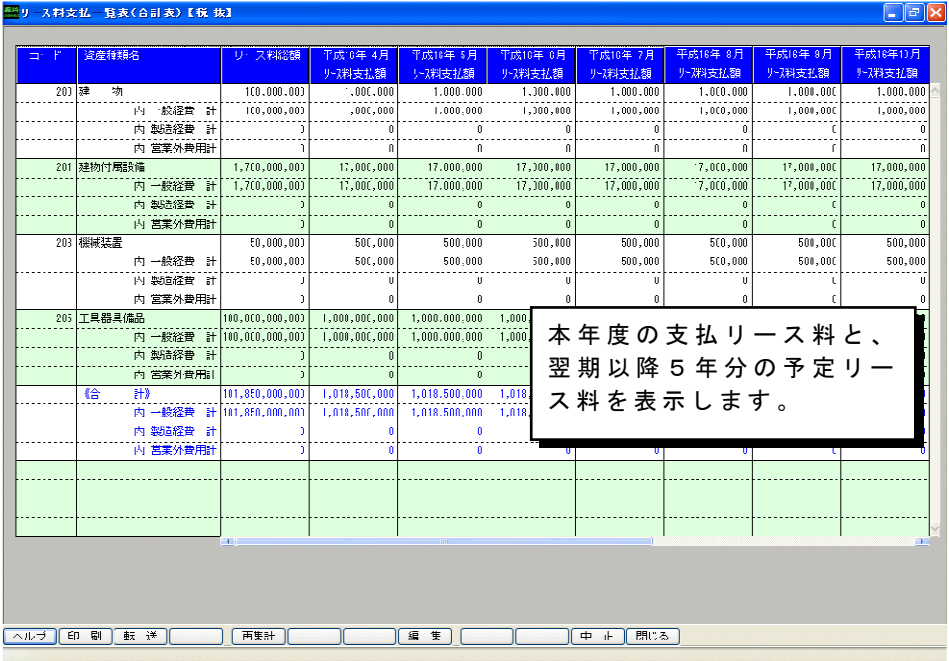

### 財務諸表注記の算出方法で税処理が選択可能

[リース処理]-[財務諸表注記作成]メニュー

財務諸表注記の算出方法で税処理を選択することが可能となりました。 [リース資産入力] で入力した金額を、選択された税処理に応じて税抜、税込のそれぞれの形式で注記を作成 します。

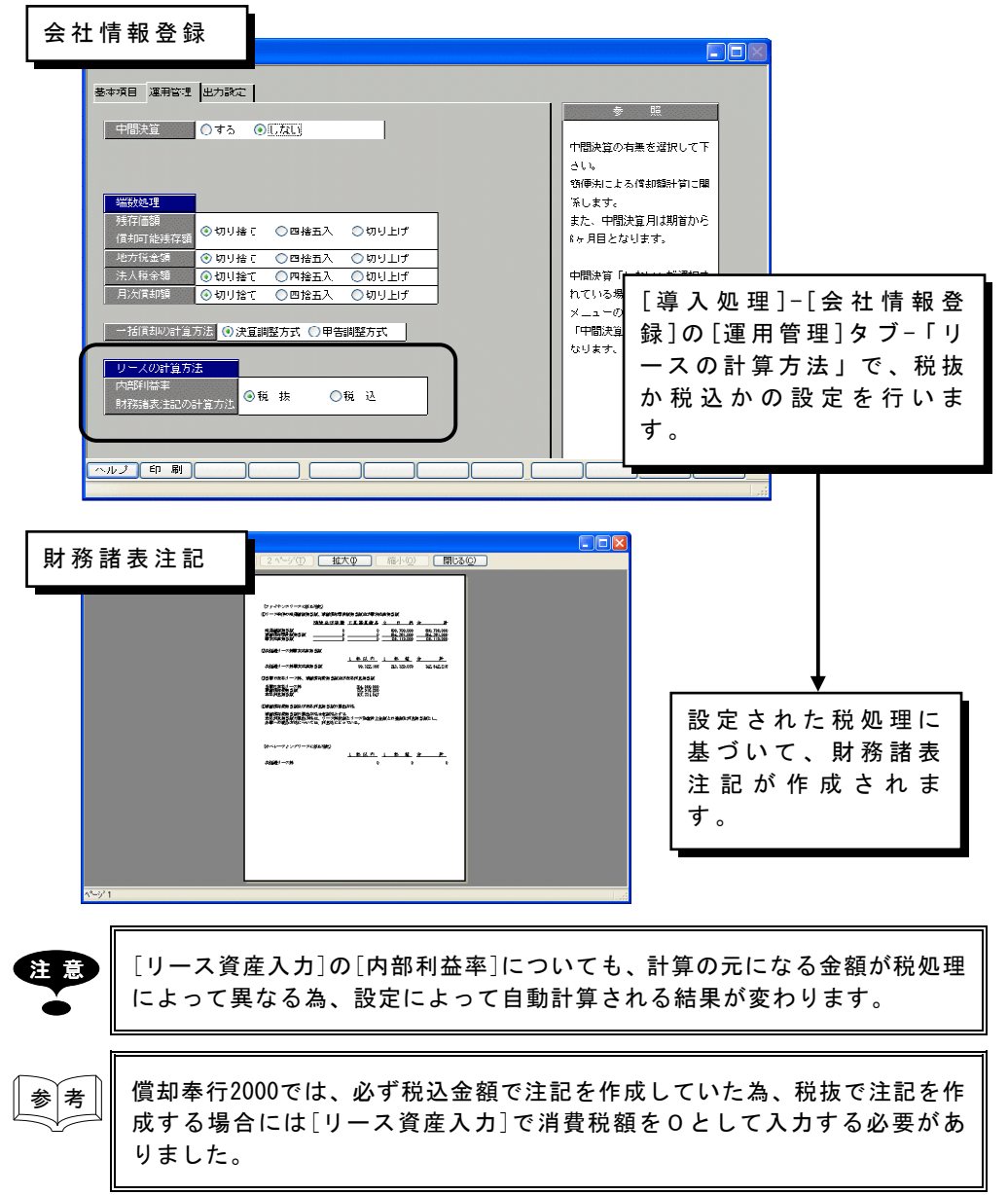

(Ver. 1.04より追加)

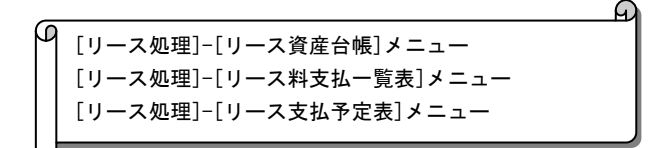

リ ー ス 資 産 の 管 理 資 料 全 般 に お い て 、 リ ー ス 会 社 別 の 集 計 が 可 能 と な り ま し た 。 こ れ に よ り、契約しているリース会社毎の金額を把握することができるようになり、より実務的に なりました。

#### ■ 条件設定 ダイアログ

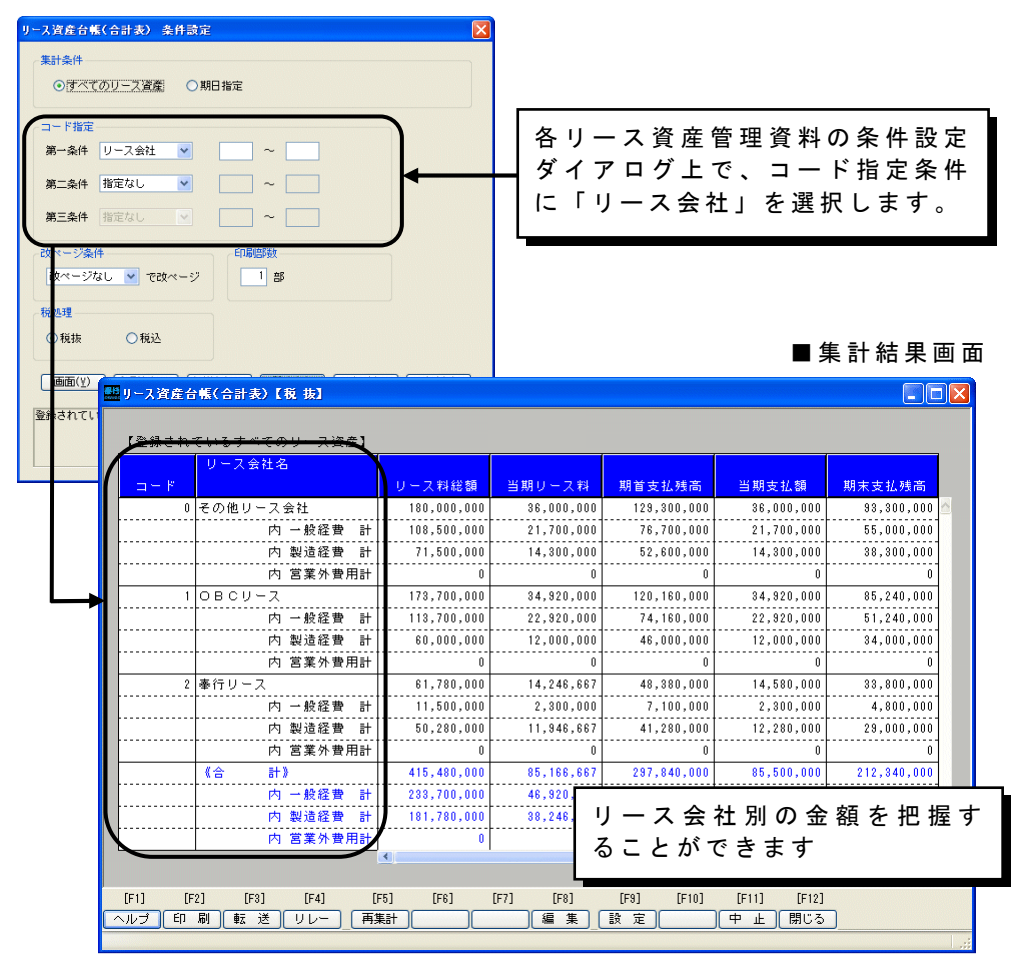

## SUPERの機能アップ

■ 資産ラベル印刷で印字開始位置と印刷ラベル数の指定が可能

(Ver. 1.02より追加)

[SUPER]-[資産ラベル印刷]メニュー

ラベル印刷時に、印字開始位置と印刷ラベル数の指定が可能になりました。 印字開始位置を指定することによって、ラベル用紙の無駄を省きます。 また V e r . 1 . 0 2 ま で は 、 複 数 資 産 を 1 つ の 資 産 明 細 と し て 登 録 し て い た 場 合 、 印 刷 さ れるラベル数は1枚だけでしたが、Ver.1.02からは1つの明細に登録されている数 量分の印刷が可能です。

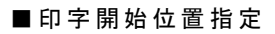

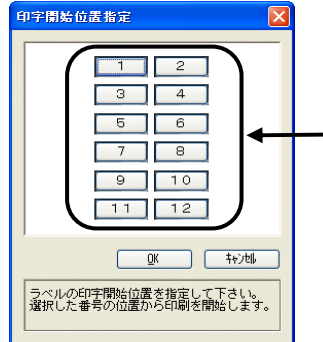

選択した番号から、ラベル印刷を開始 し ま す 。 (Ver 1.02までは、必ず[1]の位 置から印刷が開始されていました。)

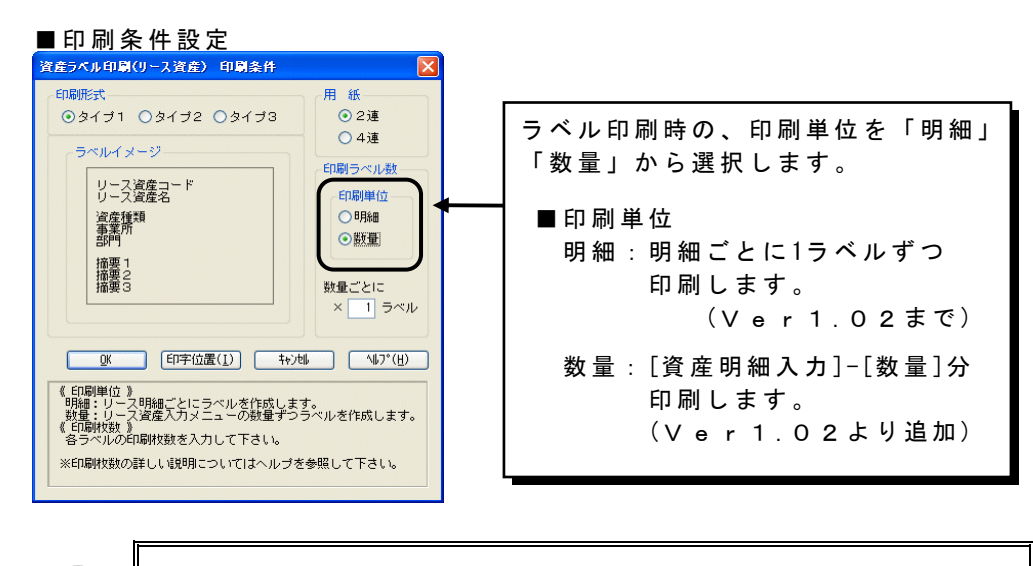

注 意 Aシステムには[SUPER]メニューはございません。

# その他の機能アップ

### ■ ファンクションキーの上にキーの名称を表示

[オプション]-[システム設定]メニュー

製品上で表示されているファンクションキーの上にキーの名称を表示することが可能です。 その為、当システムで使用されているファンクションキーがキーボード上でどのキーに当 たるかが一目で分かります。

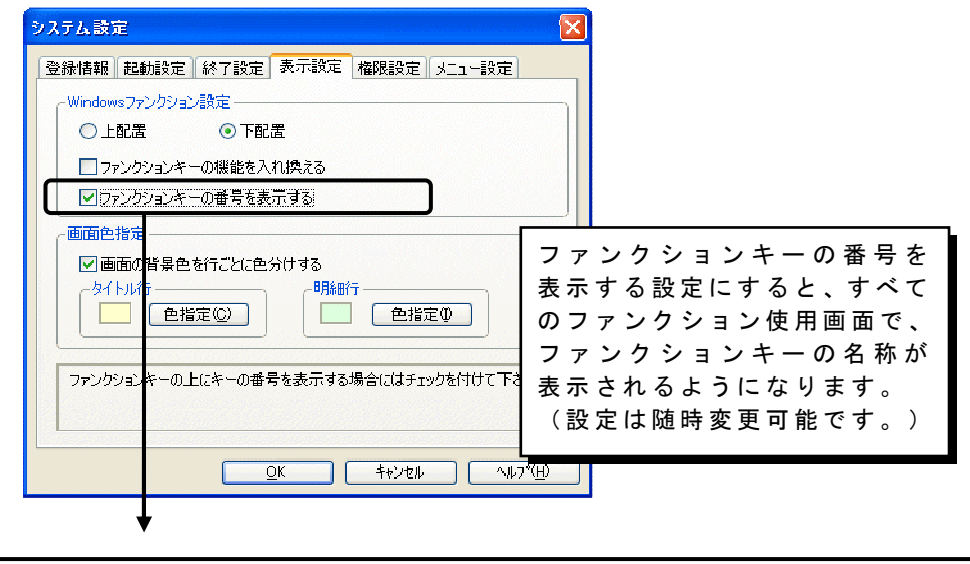

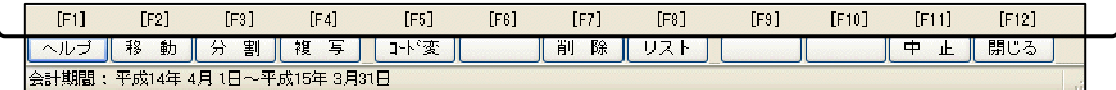

**■** [インターネット]メニューを[OBC Netサービス]に変更

(Ver. 1.04より追加)

[OBC Netサービス]メニュー

[インターネット]メニューを[OBC Netサービス]に変更しました。

[OBC Netサービス]メニューでは、お客様のビジネスに役立つさまざまなサービスを用意 しております。

OBCがインターネットで展開する最新情報や、サポート情報、最新OSへの対応状況の他に も、福利厚生や人材紹介など、業務になくてはならない新サービスを提供していきます。

奉行シリーズからインターネットに接続することで生まれる新しいメリットを、ぜひご利 用下さい。

参 考 ◆ご利用いただく際には、インターネットへの接続環境が必要になります。 ◆オンラインサポートのお問い合わせ受付窓口は、OMSS(年間保守契約) 会員のお客様専用です。 ご利用いただく際には、登録番号およびID番号の入力が必要になります。